PANASONIC AUTOMOTIVE

# GM HPDC PRODUCT SPECIFICATION

**10/1/2018**

# **PASDL PRODUCT MANUAL**

**AUDIO MANAGER**

**BLUETOOTH Cruise admin & test App**

**DIAGNOSTICS Cruise admin & test App**

**ETHERNET MESSAGES**

**FACEPLATE**

**POWER MANAGEMENT**

**SETTINGS**

**WI-FI Cruise admin & test App**

## **AUDIO MANAGER**

This feature basically describes about providing raw PCM audio to the existing In-vehicle Infotainment System. For its implementation in HPDC, Stock Android functionality is used. Bluetooth, Ethernet, Wi-Fi, USB, Interface output are some of the capabilities being used for input and output of the audio/video data. Output to the IVI shall meet the required PCM audio sample rate and bit depth requirement. Stock Android media player is used to play the media content on IVI.

## *How does it works?*

When the vehicle starts, HPDC sends out audio source connect request to IVI, which makes it the default aux audio source on every boot cycle. Later, the system begins to play the songs/playlists from the paired device via HPDC. Media player options such as Play, Pause, Next, Previous, etc. can be executed either from a paired device or IVI system.

## **BLUETOOTH**

# Bluetooth User guide

The Bluetooth feature allows the HPDC system to act as an extension of your phone's music via wireless technology called *Bluetooth®*. *Bluetooth®* is like an invisible cable that connects one device to one other device. It is important to remember that the features of HPDC available to the user are dependent on the *Bluetooth*® functionality of the user's phone. Currently HPDC does not support hands free phone call feature. Bluetooth audio is the only feature that is supported at this time.

In order to use the Bluetooth audio capability you must pair the cell phone with HPDC. (Pairing is the establishment of the initial connection of the two devices, telling each other that they exist and they trust each other). You'll find the option in SETTINGS

Steps to pair and connect a phone:

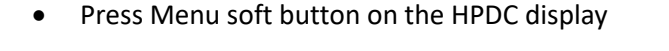

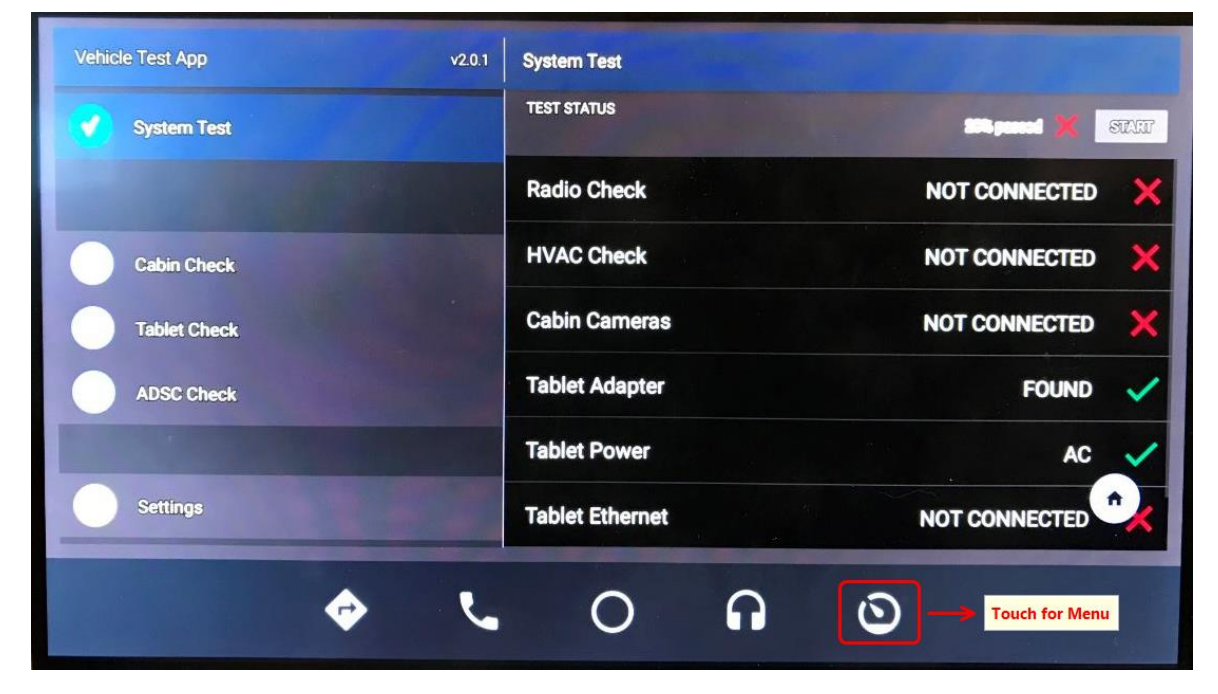

Select Settings

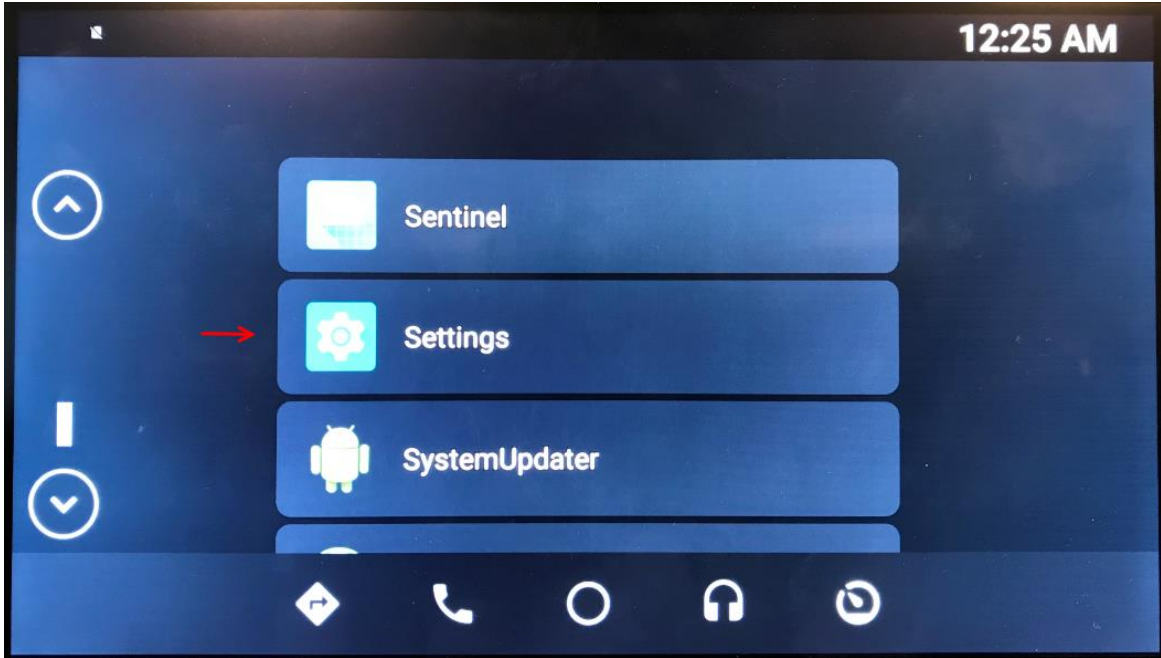

• Select connected devices

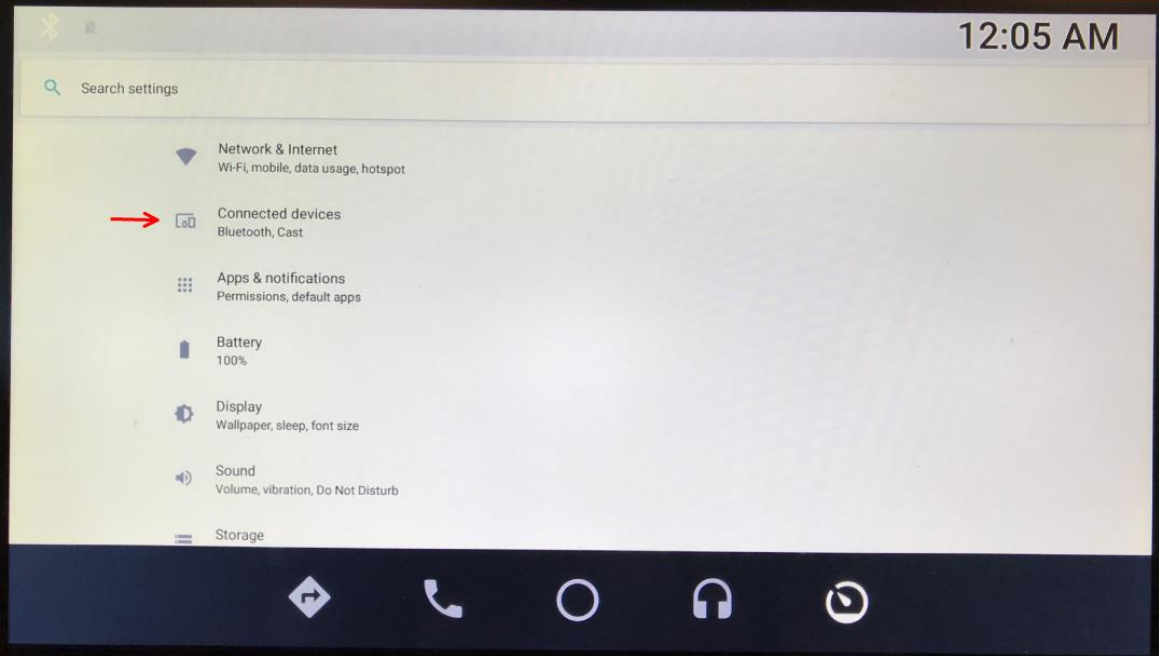

• Select Bluetooth

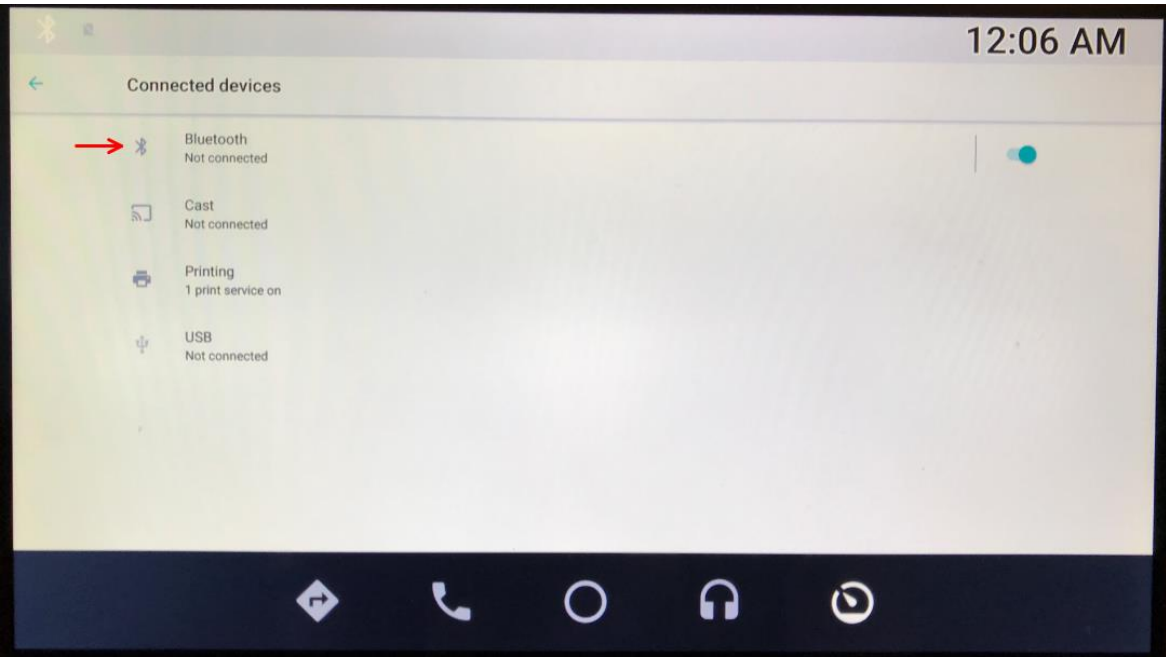

• Select + Pair new device

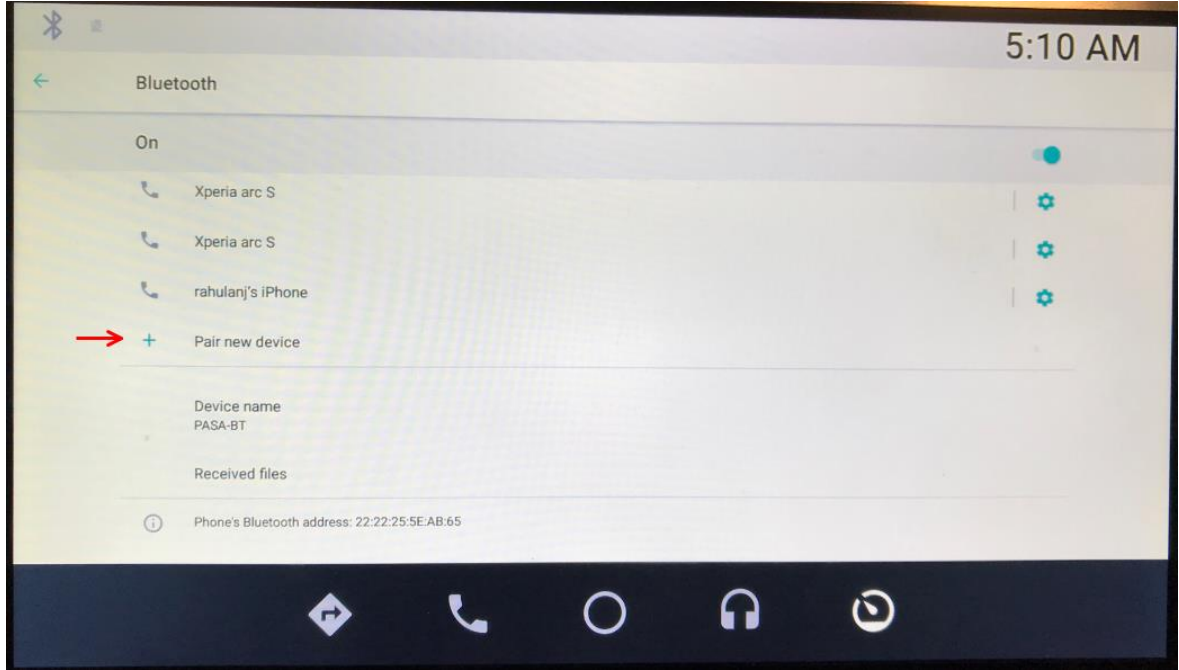

• Select the device to be paird from the displayed list

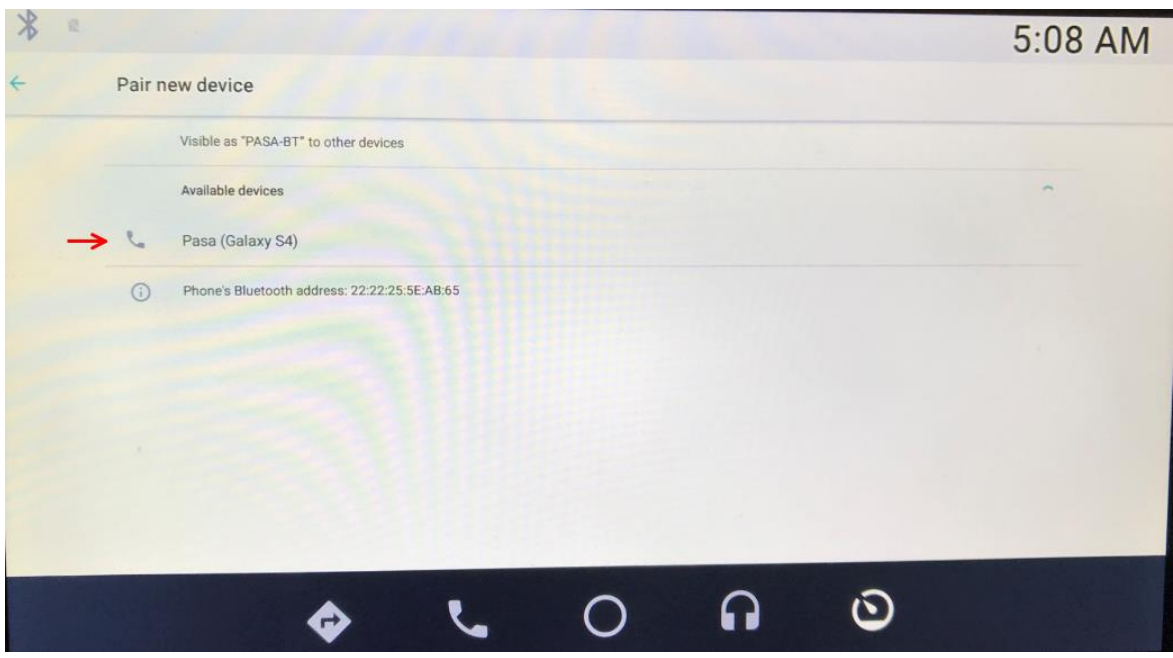

Confirm pairing both on HPDC display and on the device

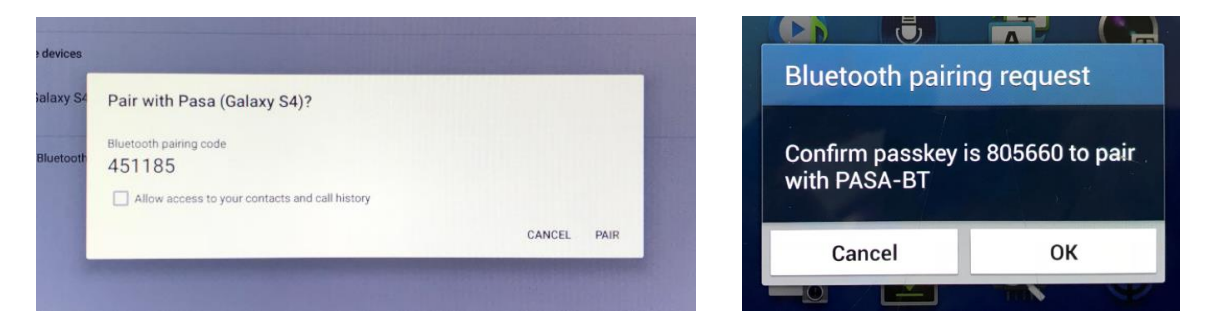

HPDC uses secure simple pairing methodology for successful pairing. Once pairing is successful your phone and HPDC trust each other. Automatic connection should begin. Pairing should only need to be performed once. Subsequent connections should occur automatically when you get in the car and your phone's *Bluetooth*® feature is turned on. HPDC can pair (store in memory) up to 10 devices, however only one phone can be connected at a time. To connect a paired device, select the desired device to be connected.

Steps to play Bluetooth audio:

Launch the Music App on the HPDC

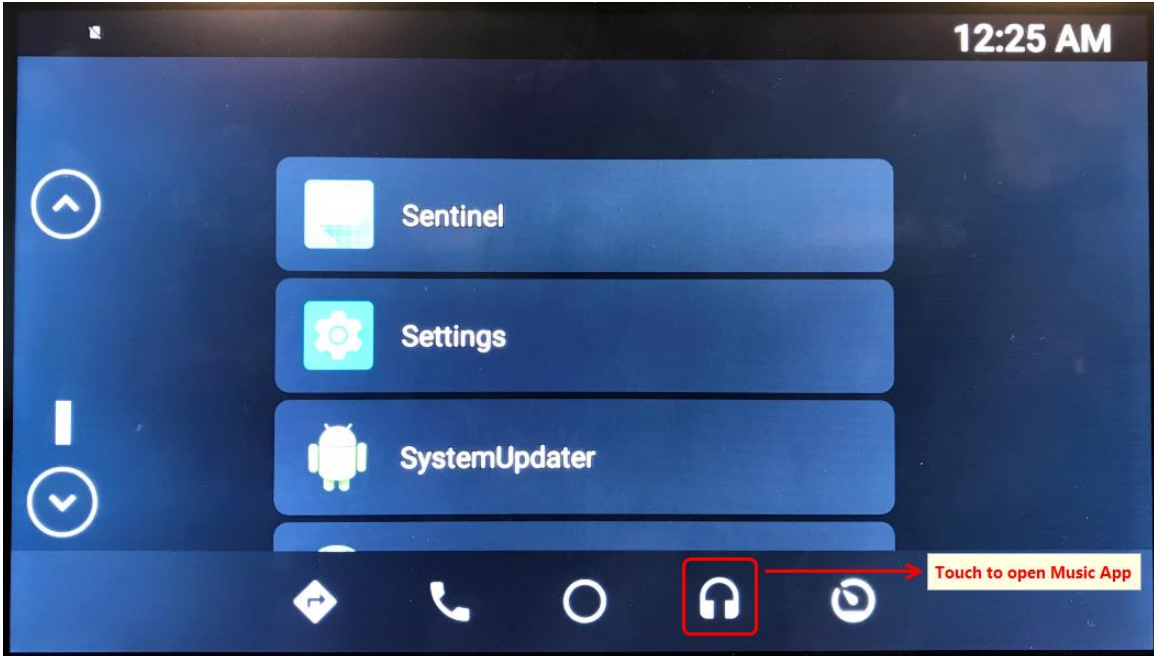

- Launch the desired music app on the phone
- Play a track on the phone with the selected music app

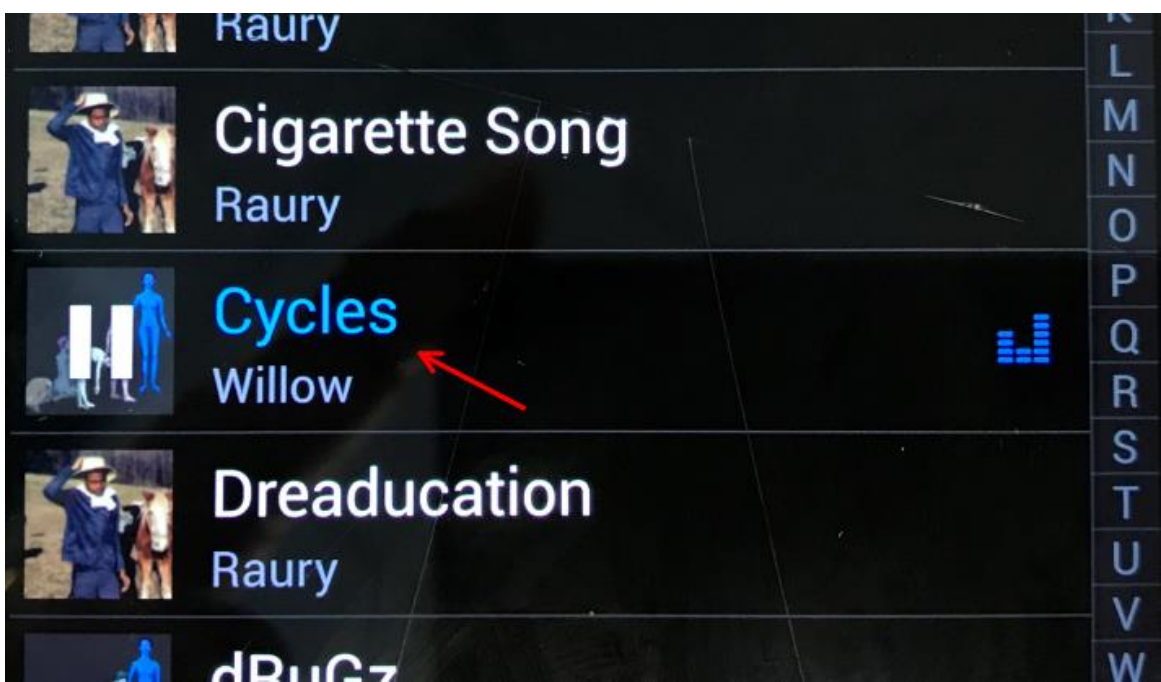

Bluetooth audio should be playing on the HPDC

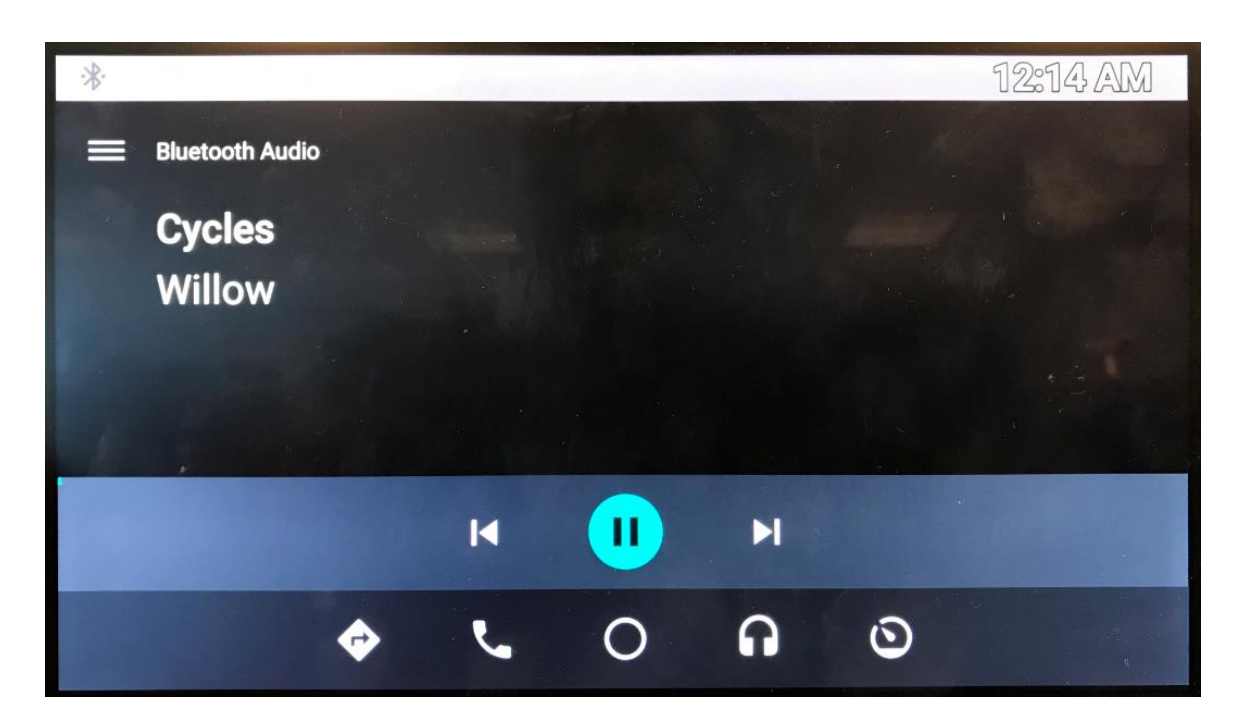

- Next/Previous track can be selected either on the phone or on the HPDC display.
- Audio can be paused either on the phone or on the HPDC display.

While Bluetooth audio is active, an incoming call on the connected device will pause the audio and let the user to attend the call on the device. Similarly, if the user makes an outgoing call on the connected device, the audio will be paused allowing the user to connect the call on the device. Once the call has been completed the Bluetooth audio will be resumed.

**Troubleshooting tips: If at any time Bluetooth is not functioning as expected, it is recommended to perform a soft reset on your phone. This is normally done by removing the battery for a short time. If problems still occur you may choose to delete the pairing from both device and pair them again. For phone specific information contact your carrier's tech support.**

# **DIAGNOSTICS**

Upon system start-up the Diagnostics shall be accessible via Cruise App. Following Diagnostics messages can be accessed by Cruise App.

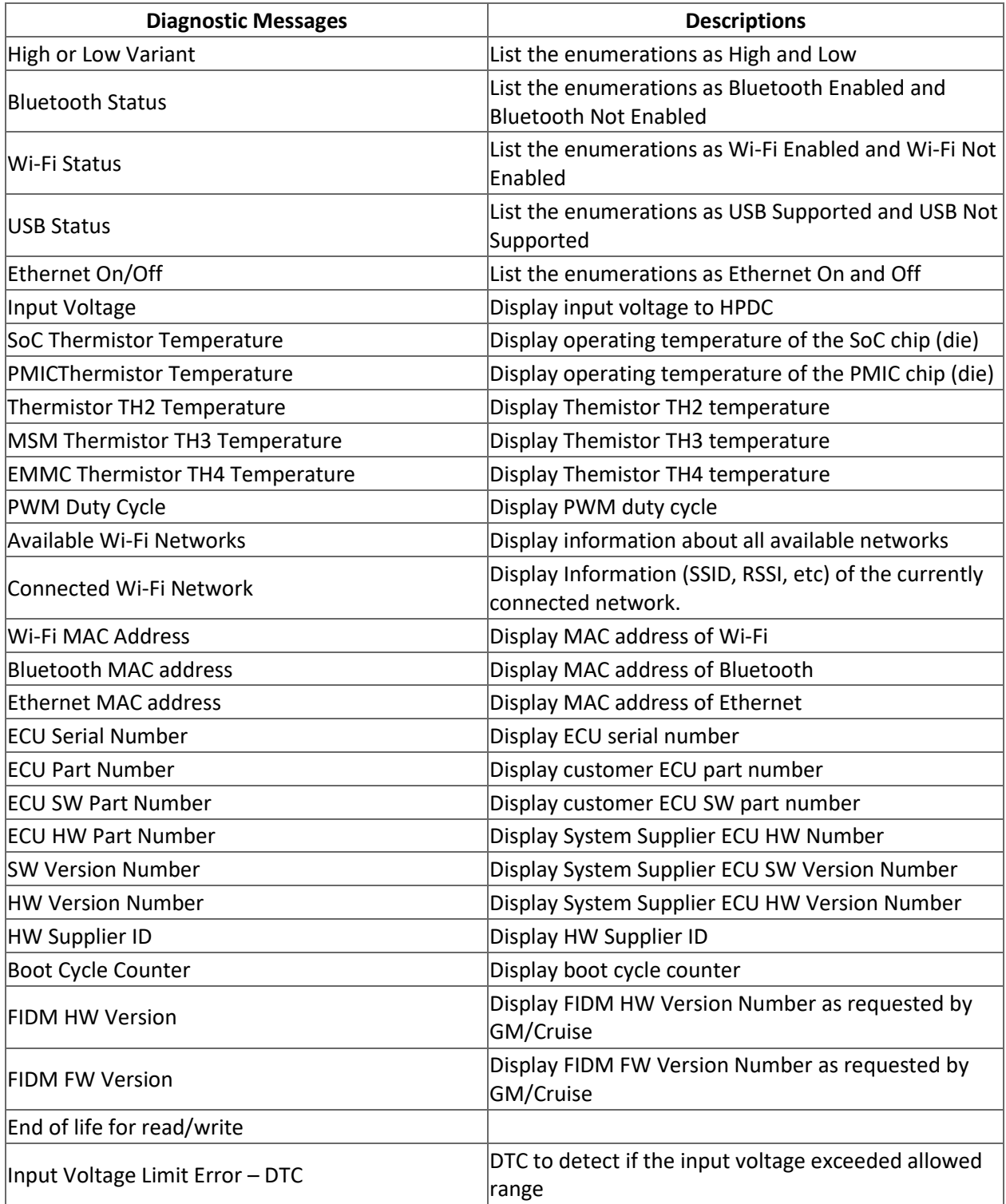

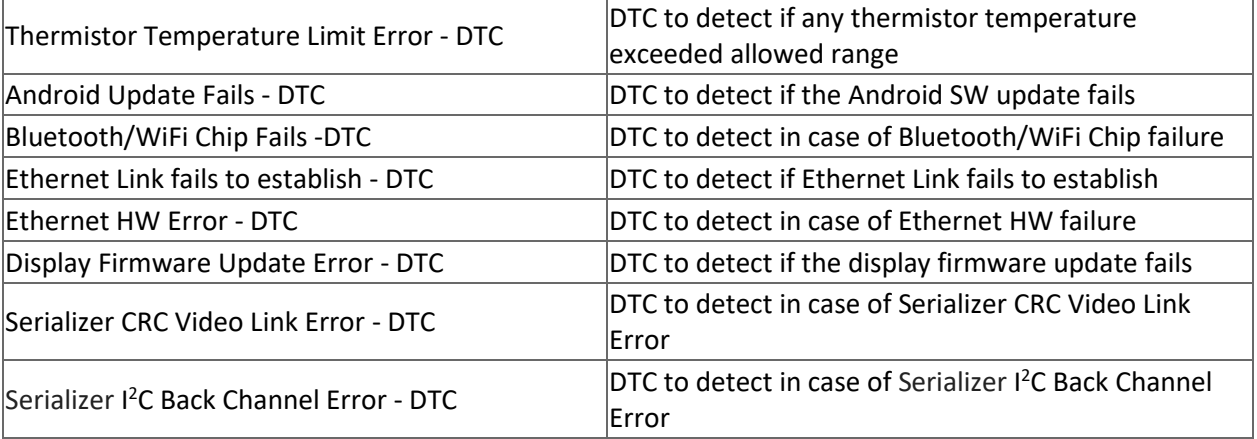

## **ETHERNET MESSAGES**

Note: Accessible only with the use of a SAM in production software.

Network messages are sent between the HPDC and the Radio Module using Ethernet with TCP and 802.1x authentication. The HPDC complies with the latest IEEE 802.3 Ethernet protocols and uses the 100Mb stardard.

Messages are defined by a 2-Byte Message ID. The message ID is followed by a Status Byte and a predefined data payload.

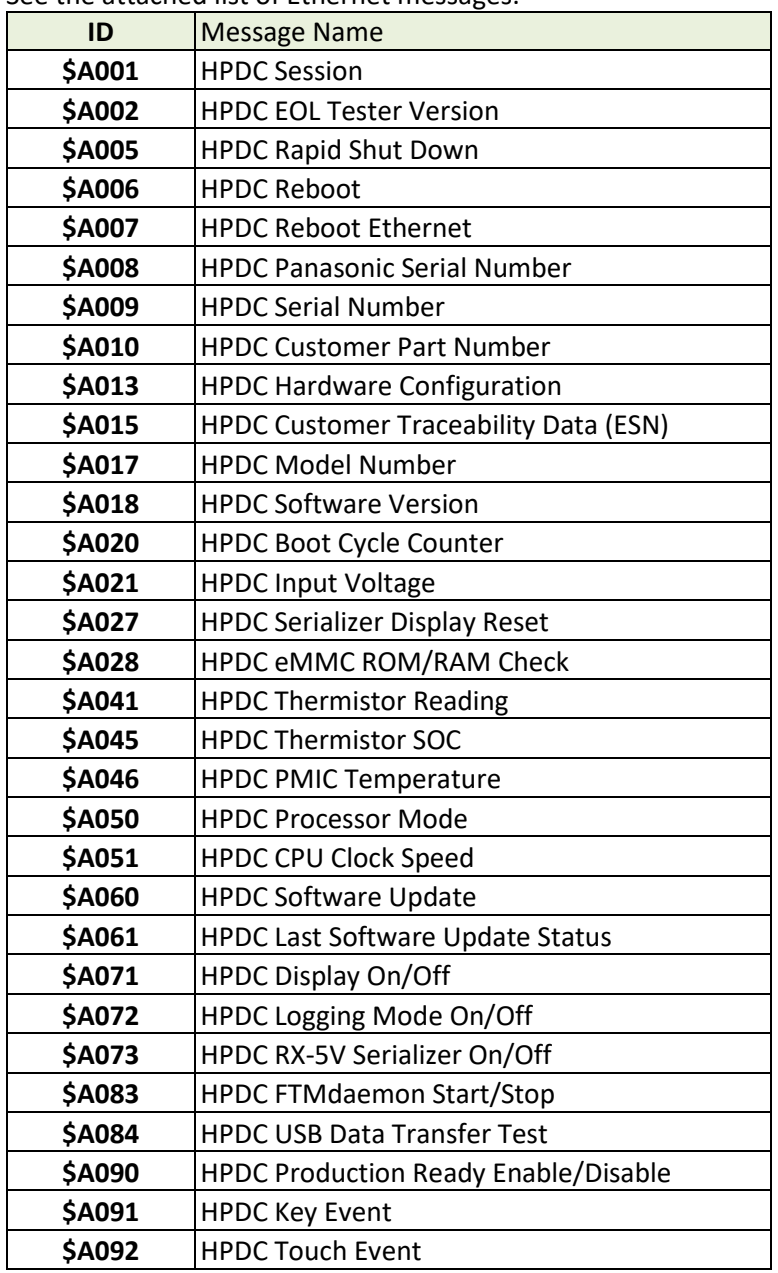

See the attached list of Ethernet messages.

Ethernet Messages (continued)

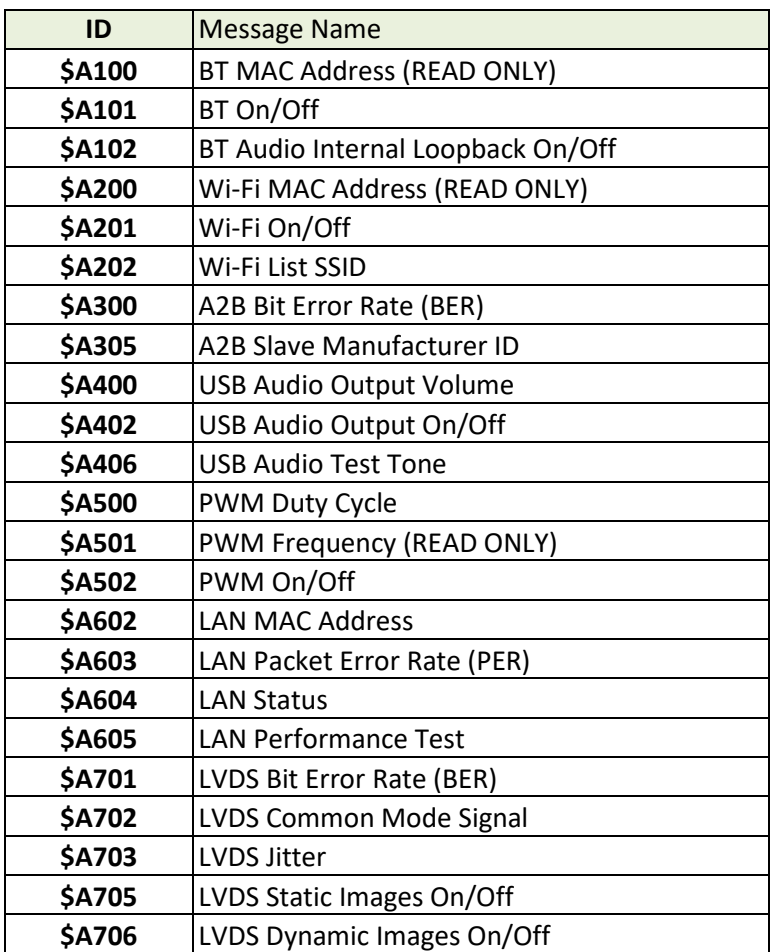

A complete description of each command is beyond the scope of this document. For more information please contact a member of the PASA HPDC Systems Team

# **FACEPLATE**

This feature covers Application Programming Interface (API) for HPDC which will allow GM or Cruise Application to control Faceplate brightness. This feature consisting of Pulse Width Modulation (PWM) is only applicable to the high variant of HPDC.

## *How does it works?*

- 1. MCTM will read dimming signal from LS GMLAN and send it to HPDC via Ethernet.
- 2. GM or Cruise Application will create PWM signal based on the dimming signal received via Ethernet.
- 3. HPDC will send the PWM signal to Faceplate.

PWM signal will have signal frequency of 1 KHz and duty cycle of 20~80%.

# **POWER MANAGEMENT**

This feature describes the operating voltage and criteria under which the HPDC must remain fully functional and exhibit stable operation to the end user. For HPDC, power moding has only two modes Power ON and Power OFF mode. HPDC powers up when the voltage is or between the operating range i.e. 5V – 16V. If the voltage value is outside of the given range, HPDC will simply turn off/shut down. HPDC can be powered up by using battery voltage or USB voltage (i.e. VBus). HPDC shall be fully functional within 15 seconds of power up time.

All the electrical and mechanical components along with integrated modules will function normally when exposed to range of temperature between -40C to +55C (Degree Celsius).

In case of sudden power loss, HPDC will avoid any file system corruption or performance degradation. All inputs and outputs of the HPDC are protected from overloads resulting from battery shorts or short to ground.

*How does it works?*

- 1. Power ON, when voltage range is between 5V to 16V.
- 2. Power OFF, when voltage range is outside of 5V to 16V.

*Harness/HW version tables:*

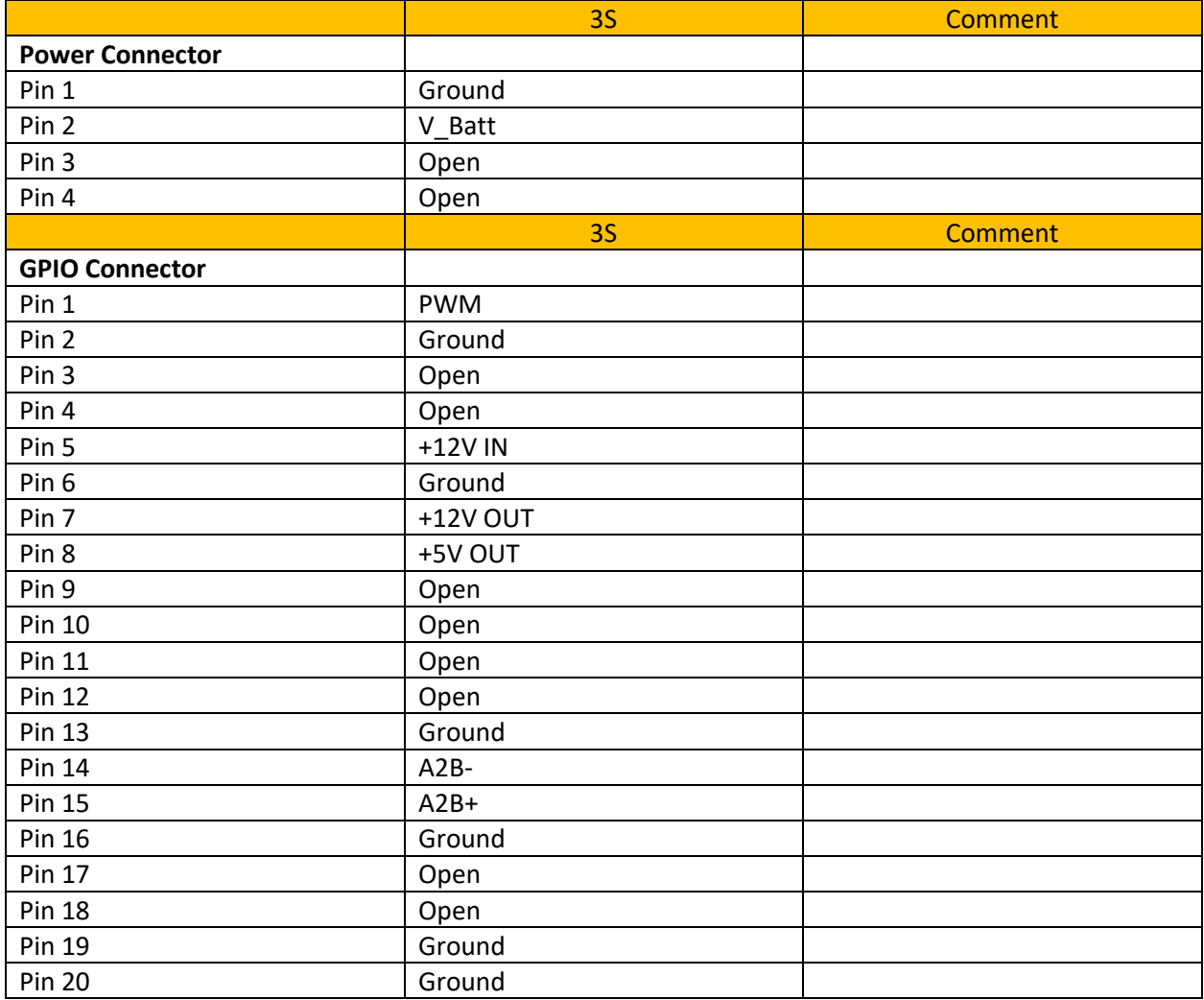

## **Settings**

# Steps to select Setting Menu:

• Press Menu soft button on the HPDC display

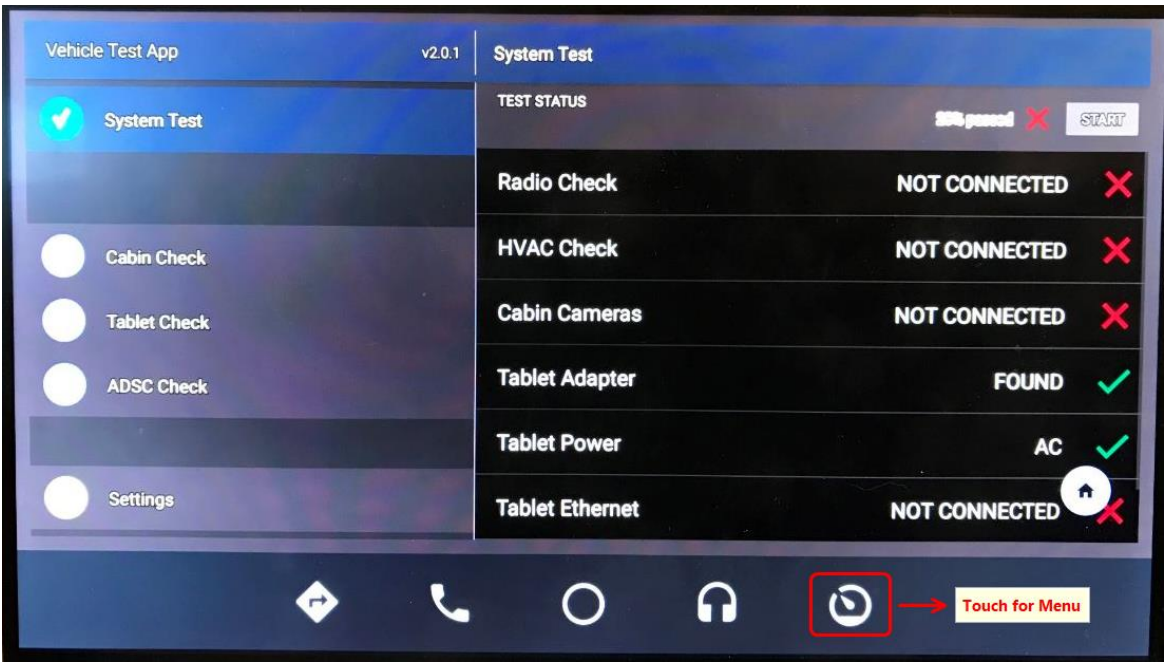

• Select Settings

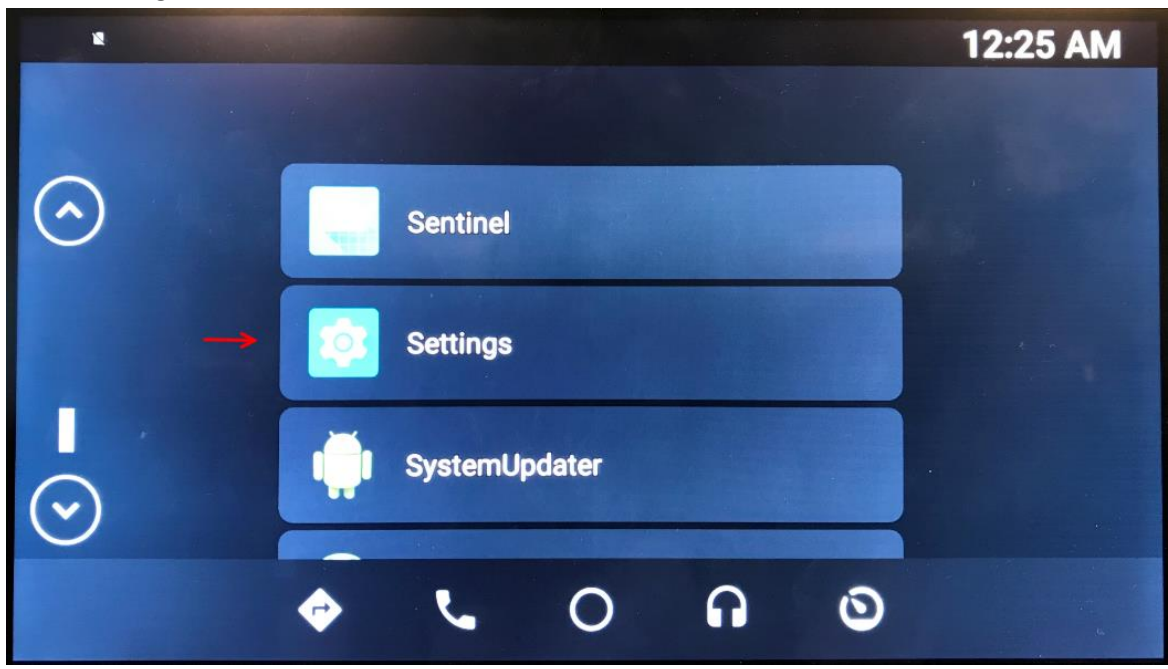

Settings Menu Items:

- 1- Network & Internet
- 2- Connected devices (Bluetooth, Cast)
- 3- Apps & Notifications (Permissions, default apps)
- 4- Battery (%100)
- 5- Display (Wallpaper, sleep, font size)
- 6- Sound (Volume, vibration, Do Not Disturb)
- 7- Storage ( 4% used 15.39 GB free)
- 8- Security & location (Screen lock)
- 9- User & accounts (Current user: Owner)
- 10- Accessibility (Screen readers, display, interaction controls)
- 11- System (Languages, time, backup, updates)

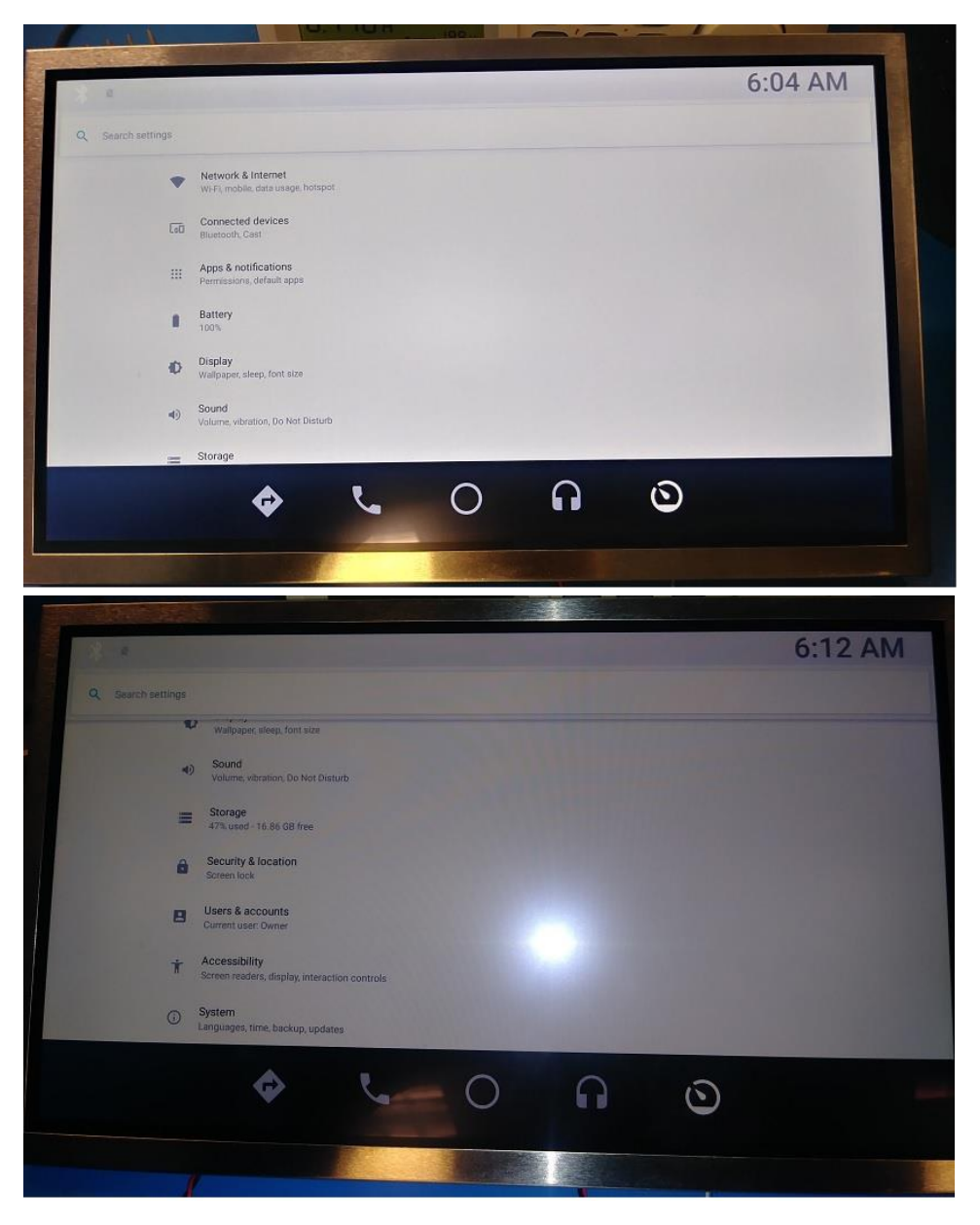

## 1- Network & Internet

Select Network & Internet

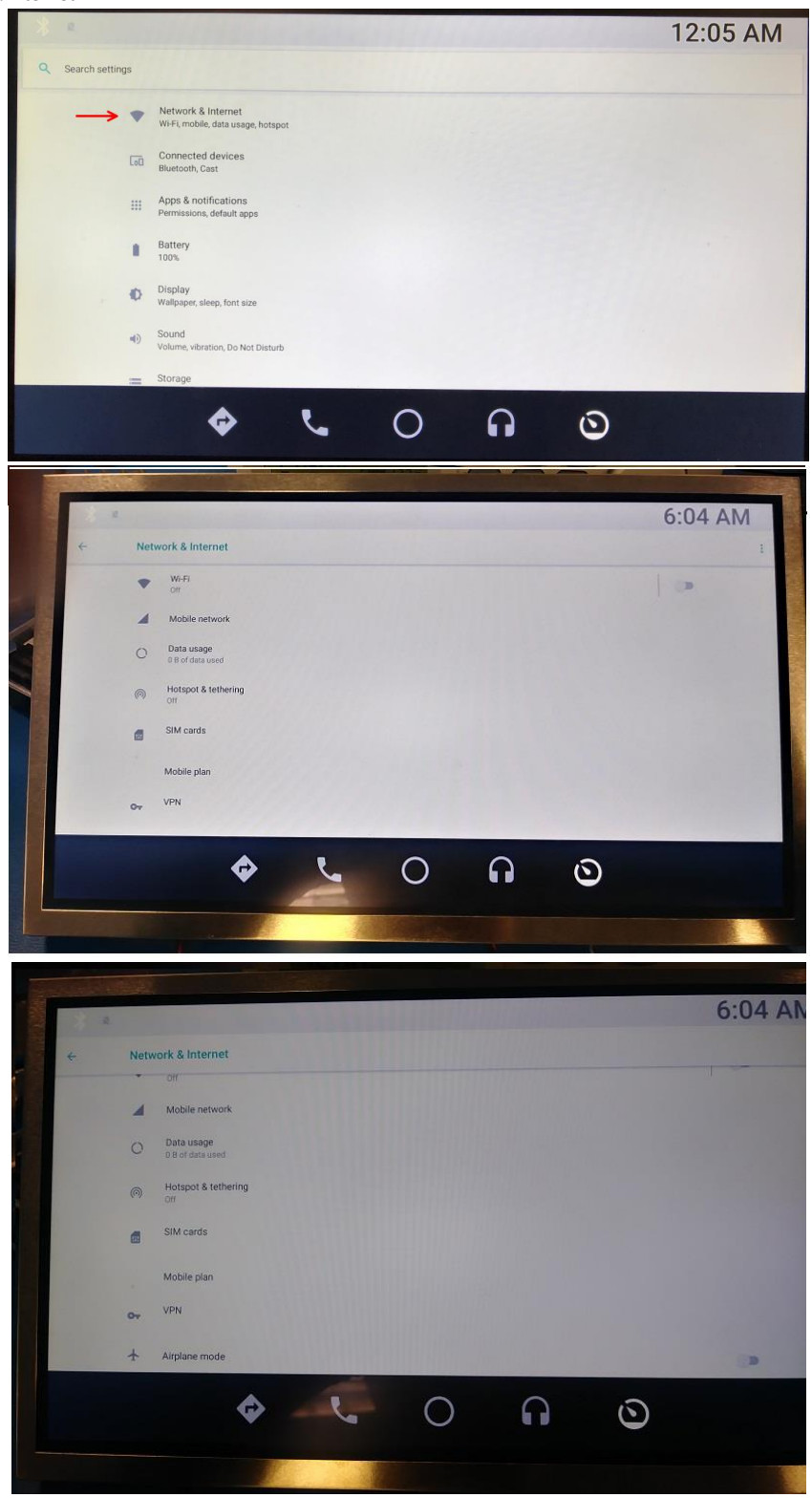

#### a. Wi-Fi.

Refer to Wi-Fi section for setting details.

#### b. Mobile network.

Tap  $\circled{S}$  Settings > Network & Internet > Mobile network

- Data roaming access: Configure access to mobile networks while roaming.
- Roaming: Enable or disable data while roaming on other mobile networks.
- Signal strength: View mobile signal strength.
- Network mode: Change the network mode.
- Access Point Names: Choose or add APNs.
- Network operators: Choose available and preferrednetworks.

#### c. Data usage

Tap Settings > Network & Internet > Data usage.

The following options are available:

- Mobile data: Enable mobile data services.
- Alert me about data usage: Enable alerts for when your mobile data usage reaches the amount you chose.
- Mobile data usage: Monitor mobile data usage by app.
- Billing cycle and data warning: Set the day of the month to start the bill cycle for your device.

#### d. Hotspot & tethering .

Tap  $\bigcirc$  Settings > Network & Internet > Mobile hotspot and tethering > Mobile hotspot

- Tap On/Off to turn on Mobile hotspot.
- Activate Wi-Fi on the target device.
- Scan for Wi-Fi hotspots and select your device's Mobile hotspot.
- Enter your device's Mobile hotspot password on the target device.

Tap  $\bigcirc$  Settings > Network & Internet > Mobile hotspot and tethering

- Tap Bluetooth tethering to share your device's Internet connection using Bluetooth.
- Connect the computer to the device using a USB cable, and then tap USB tethering.

### e. SIM cards.

Tap Settings > Network & Internet > SIM cards

- Tap Lock SIM card to enable the feature.
- Tap Change SIM card PIN to create a new PIN.
- f. Mobile plan.

# g. VPN.

Tap Settings > Network & Internet > VPN

Tap + Add VPN profile and follow the prompts to set up your VPN.

# h. Airplane mode.

Tap Settings > Network & Internet > Airplane mode

Tap On/Off to enable this feature.

# 2- Connected devices

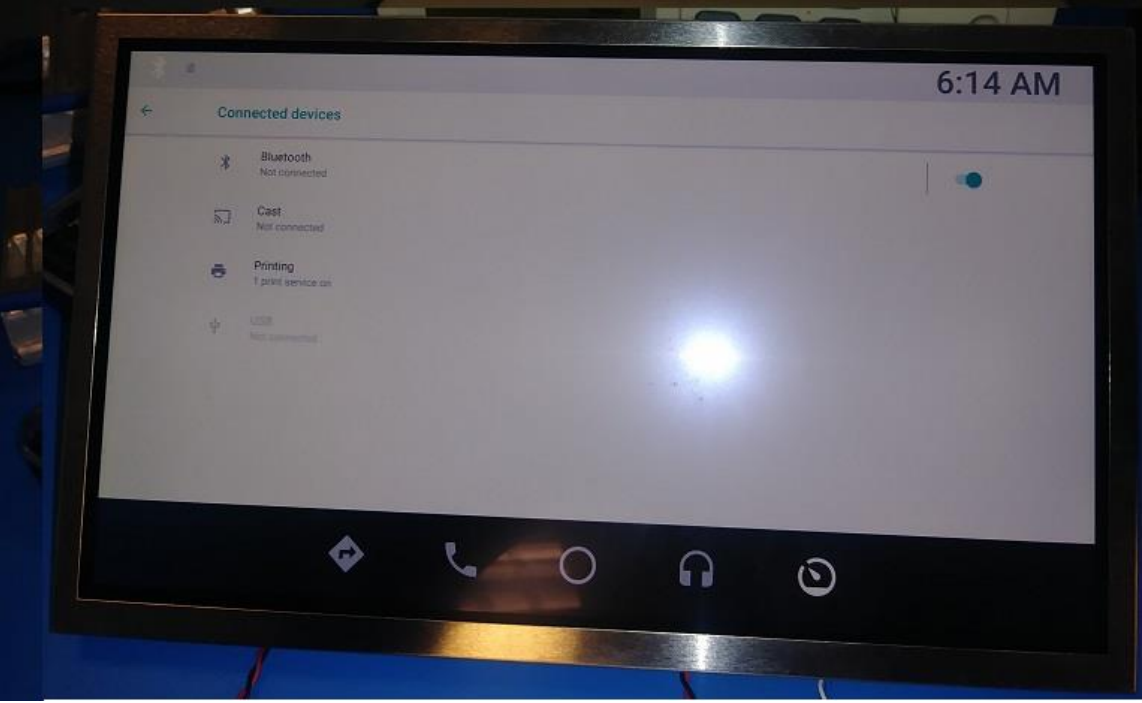

- a. Bluetooth. Refer to Bluetooth section for setting details.
- b. Cast
- c. Printing
- d. USB

# 3- Apps & Notifications

The Apps list displays all preloaded and downloaded apps. You can uninstall, disable, or hide apps from view.

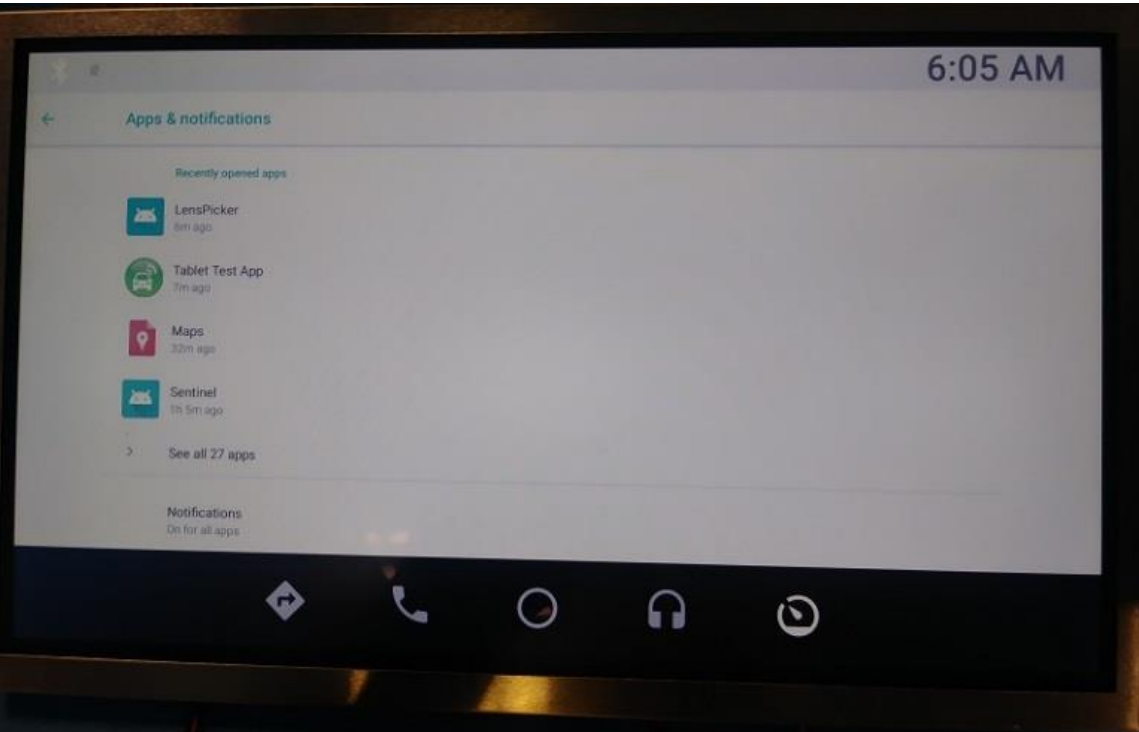

# 4- Battery

- Viewhowbatterypoweris used fordevice activities.
- Tap Settings > Network & Internet > Battery

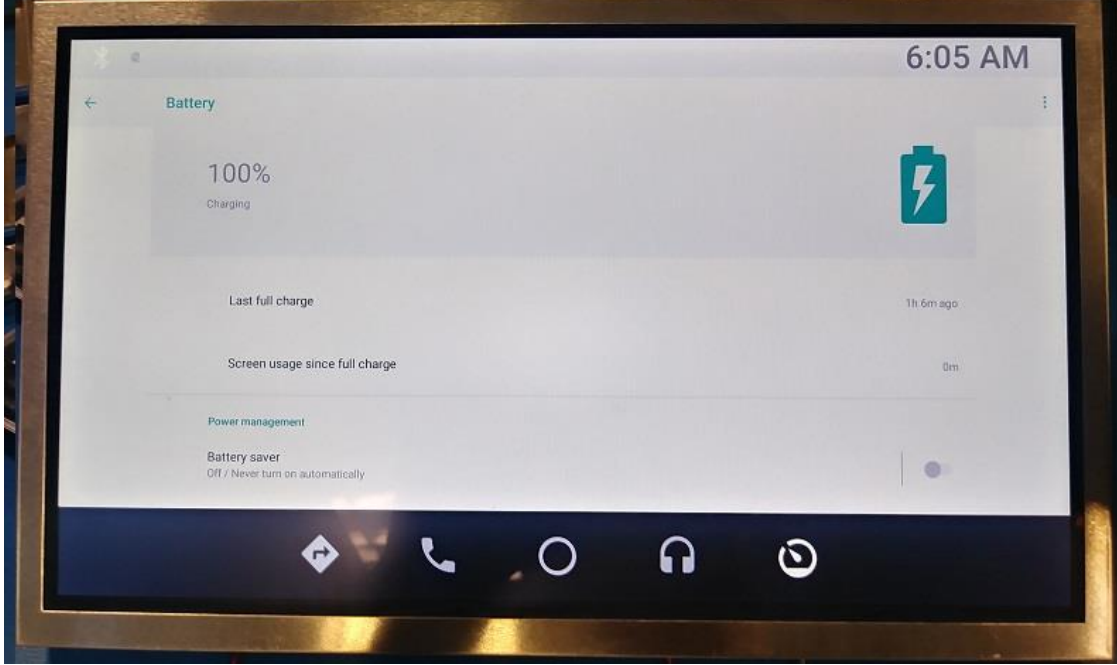

# 5- Display

Tap Settings > Network & Internet > Display

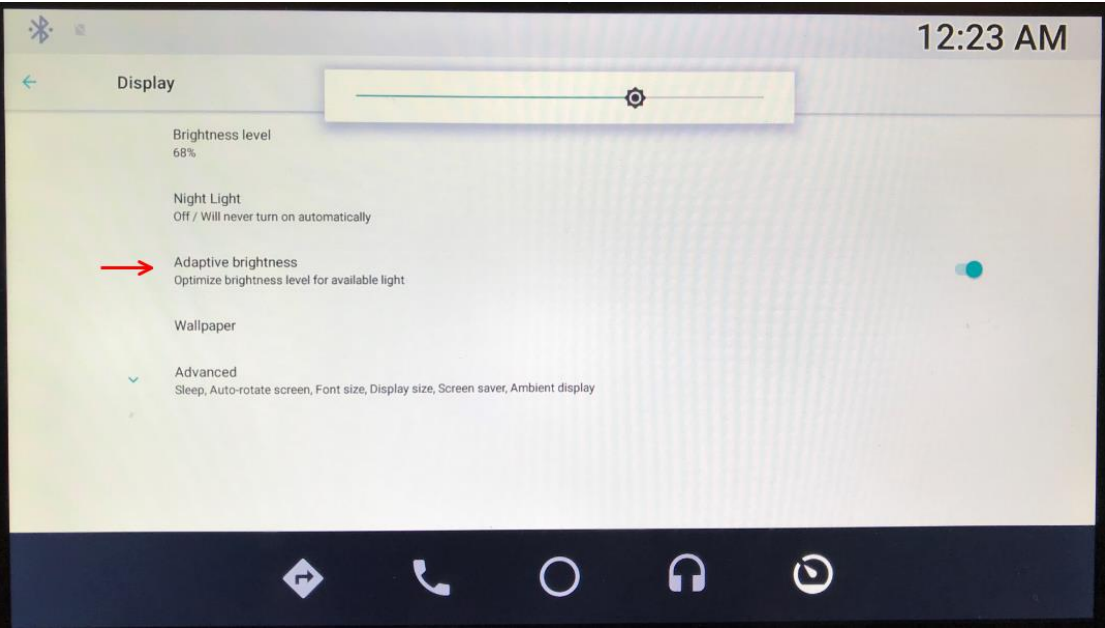

Tap an option to customize:

- **•** Brightness level
- Night Light
- Adaptive brightness
- Wall paper
- Advanced ( Sleep, Auto-rotate screen, Font size, Display size, Screen saver, Ambient display)

## **Adjusting HPDC Display Brightness:**

HPDC Display brightness can be adjusted through settings. Display brightness can be set to automatic with the adaptive brightness turned On as follows:

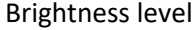

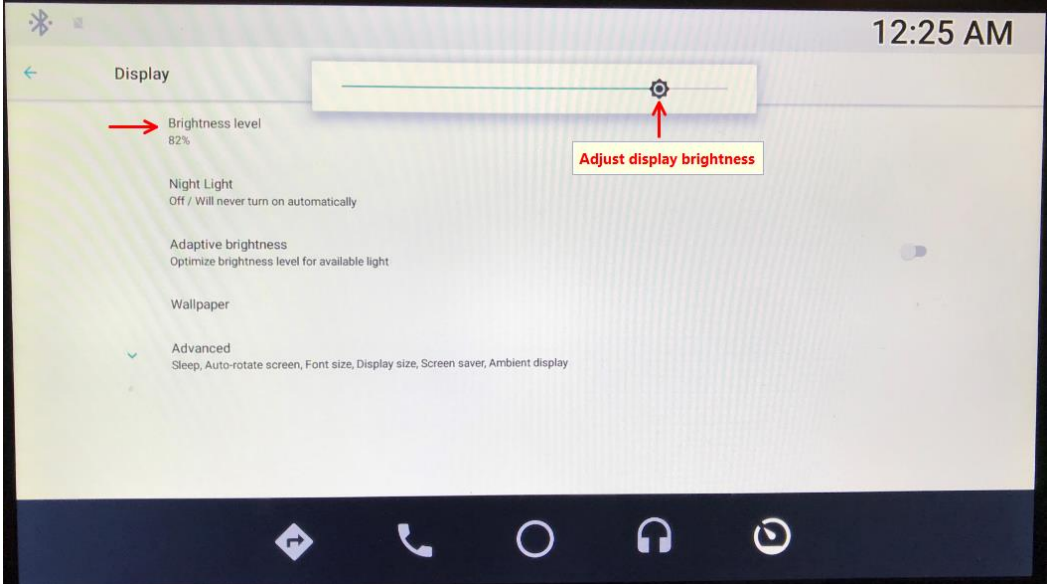

# 6- Sound

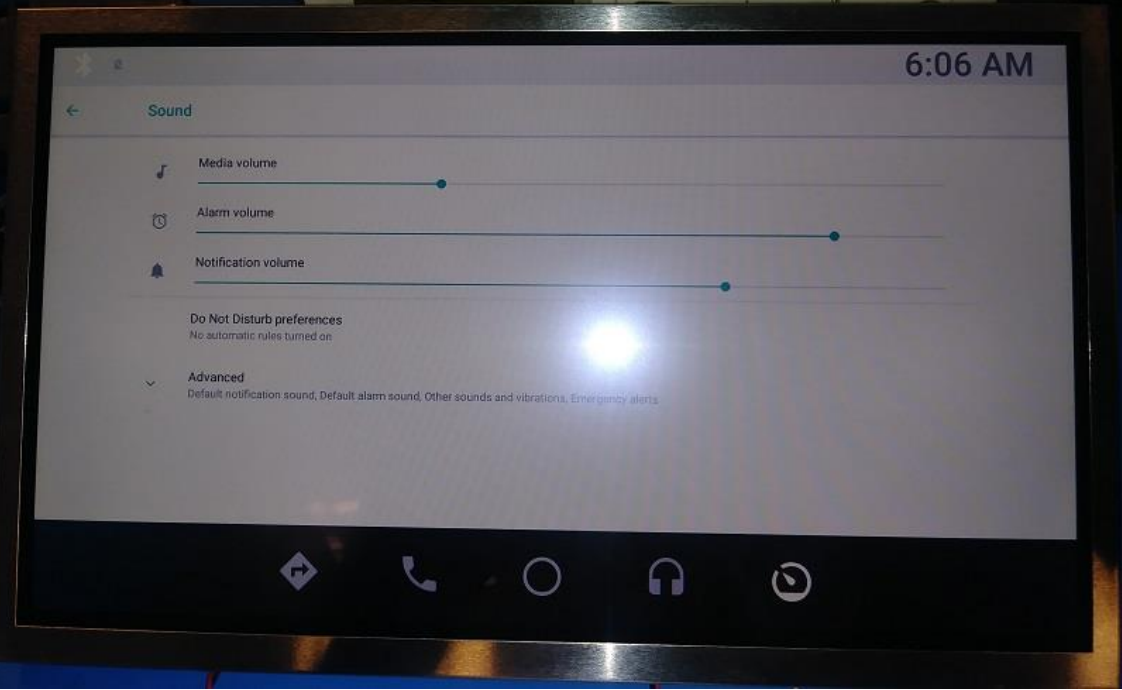

Tap Settings > Network & Internet > Sound Drag the sliders to adjust (Media volume, Alarm volume, and Notification volume)

# 7- Storage

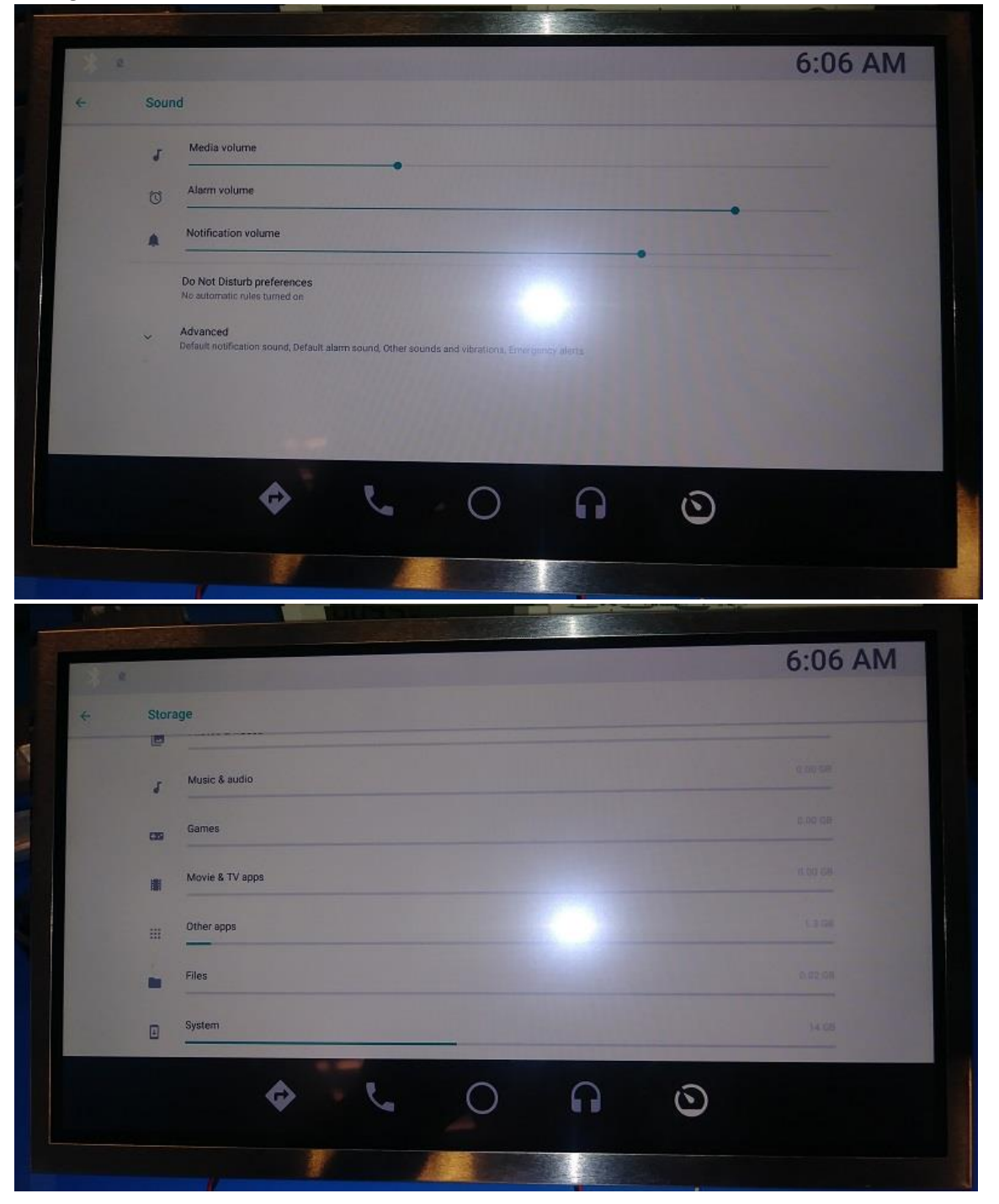

# 8- Security & location

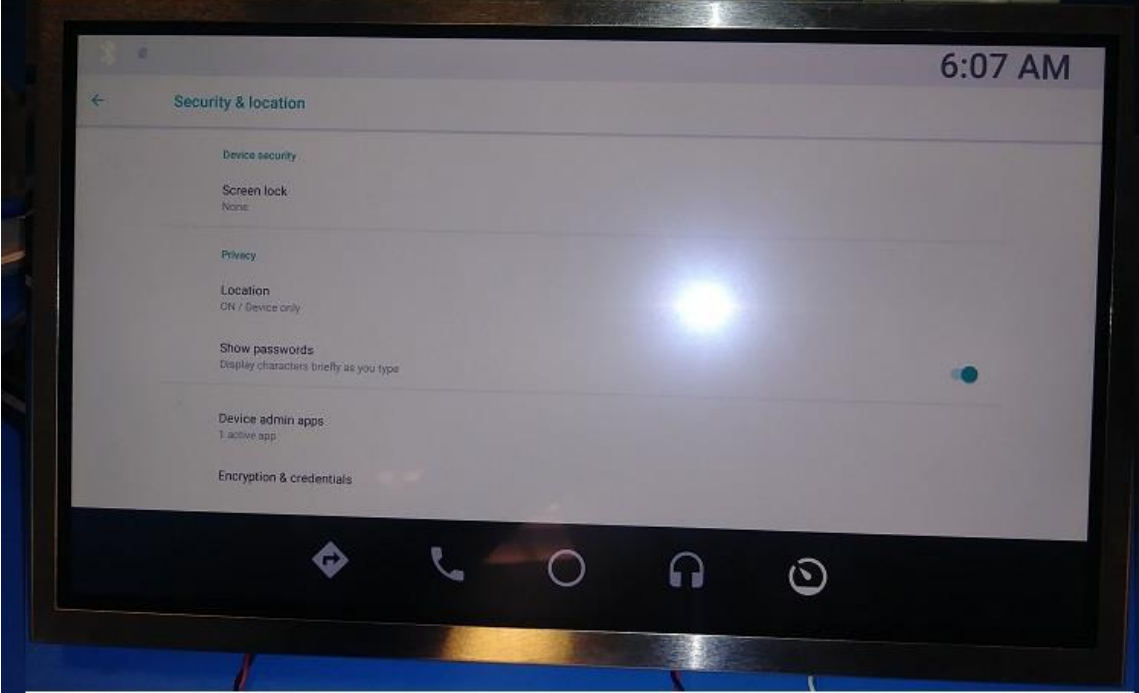

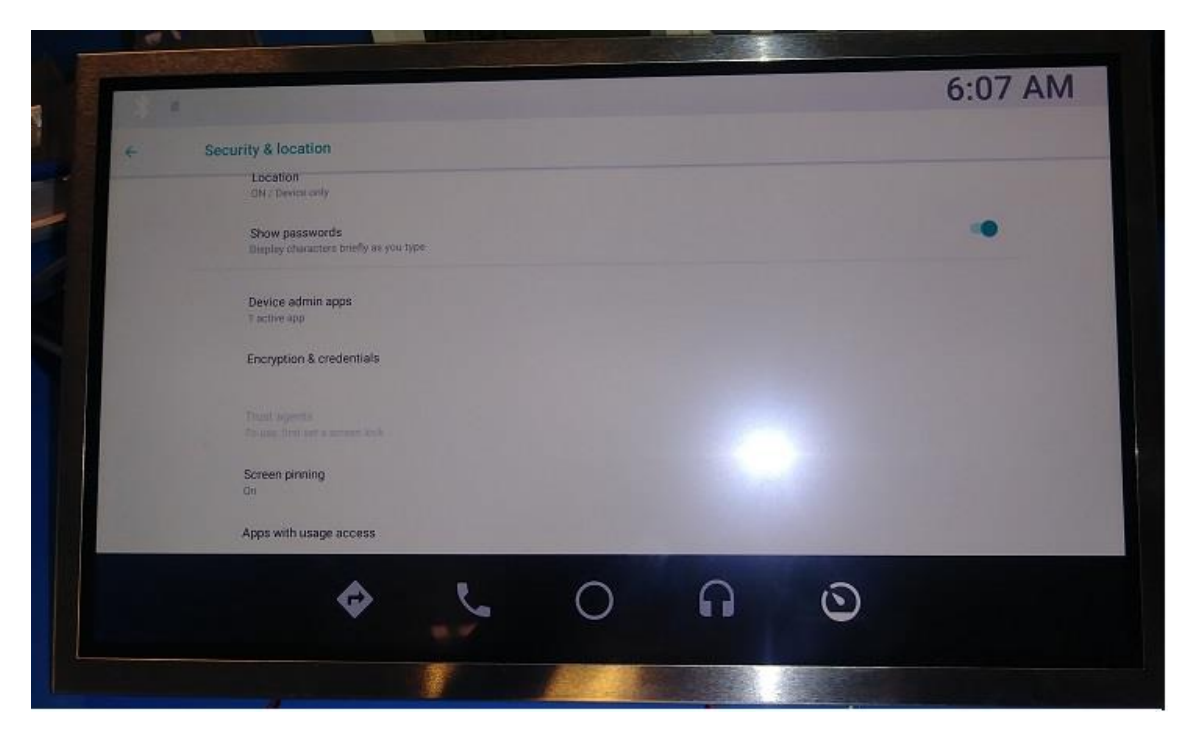

a. Screen lock:

The various Screen lock types offer high, medium, or no security. Choose from the following: Swipe, Pattern, PIN, Password, and None.

Tap 3 Settings > Network & Internet > Security & location > Screen lock.

b. Location:

Set location services to be turned on or Off

Tap **Settings > Network & Internet > Security & location > Location** 

Tap On/Off to turn on or off the Location services.

c. Show passwords

Displaypassword characters brieflyas you type them.

d. Device admin apps

Manageyourdevice administratorsandapplication installation privileges.

Tap  $\bigcirc$  Settings > Network & Internet > Security & location > Device admin apps Tap an option to enable it as a device administrator.

- e. Encryption & credentials
- f. Trust agents

Perform selected actions when trusted devices are connected. This option is only displayed when a lock screen is enabled.

g. Screen printing

Tap Add service and follow the prompts to add a print service.

h. Apps with usage access

# 9- User & accounts

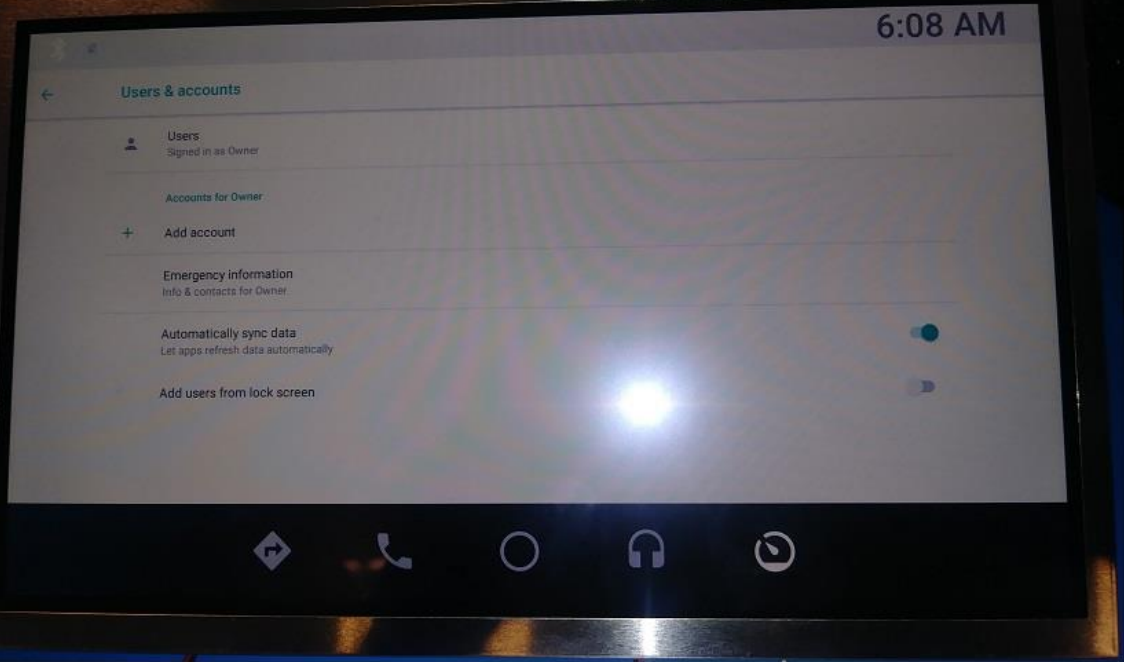

- a. User. (Signed in as Owner)
- **b. Account for Owner. +** Add account.
- c. Emergency Information. (Info & contact for Owner)
- d. Automatically sync data. (Let apps refresh data automatically)
- e. Add users from lock screen

# 10- Accessibility

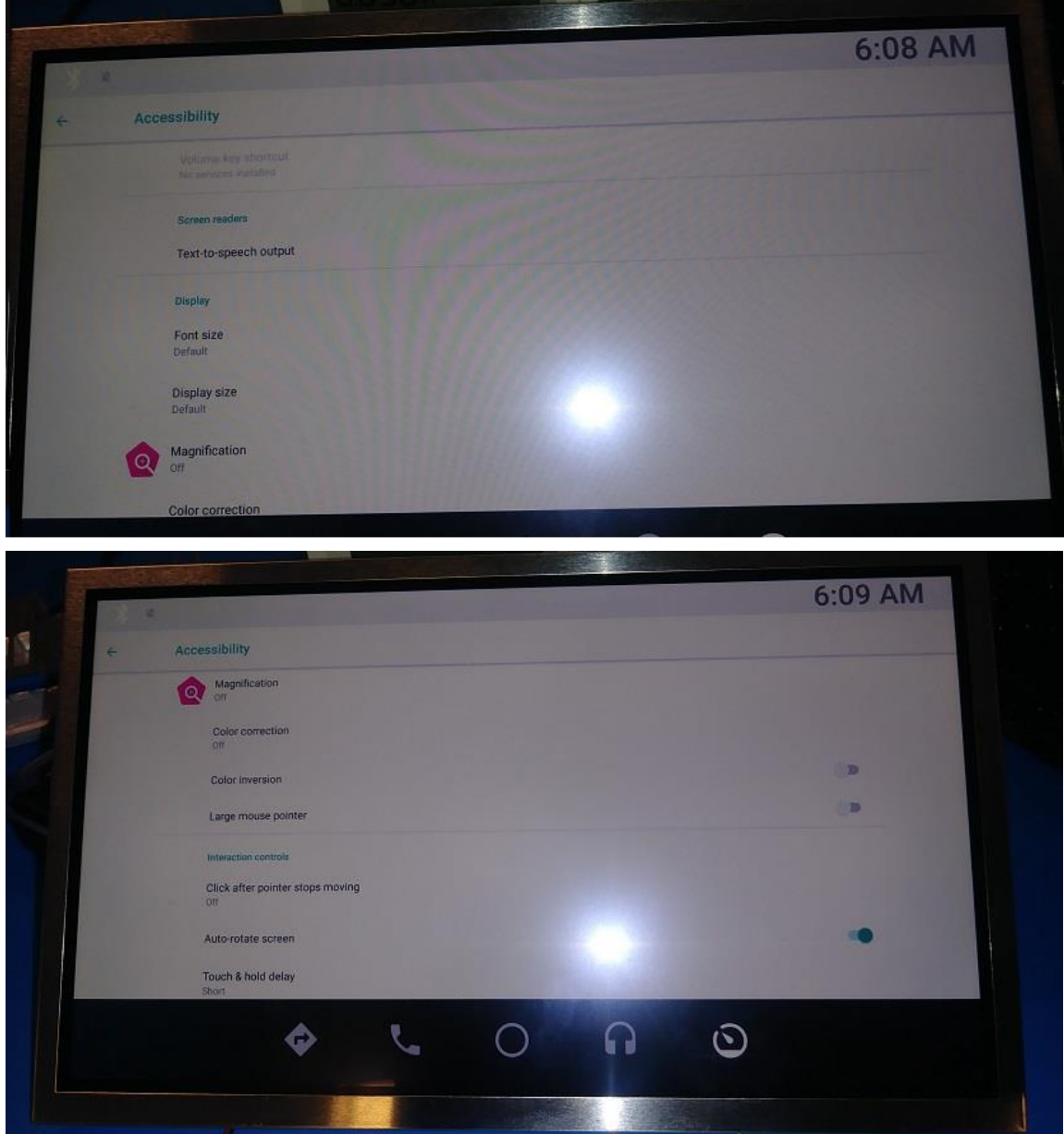

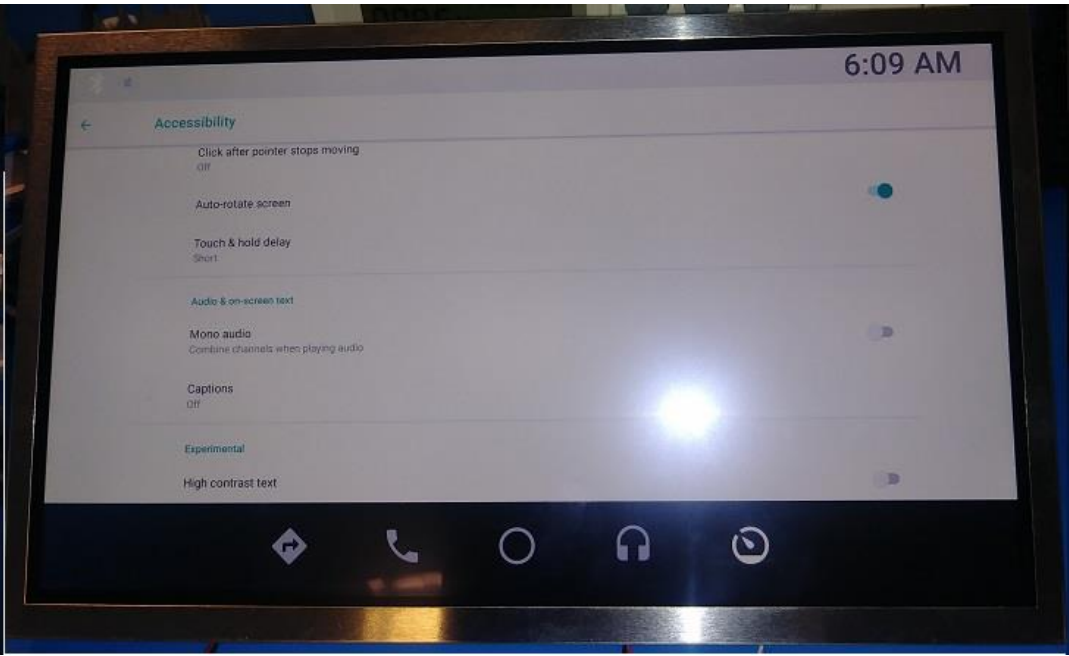

- a. Volume key shortcut. (No services installed)
- **b. Screen reader.**
	- **Text-to-speech output.**
- **c. Display.**
	- **Font size.**
	- (Default)
	- **Display size.** (Default)
	- **■** Magnification. (Off)
	- **Color correction.** (Off)
	- **Color inversion.**
	- **Large mouse pointer.**

#### **d. Interaction controls.**

- **EXECLICK after pointer stops moving.** (Off)
- Auto-rotate screen.
- **Touch & hold delay.** (Short)

#### **e. Auto & on-screen text.**

- **Mono audio**
- (Combine channels when playing audio) **Caption.**
- (Off)
- **f. Experimental.**
	- **High contrast text.**

# 11- System

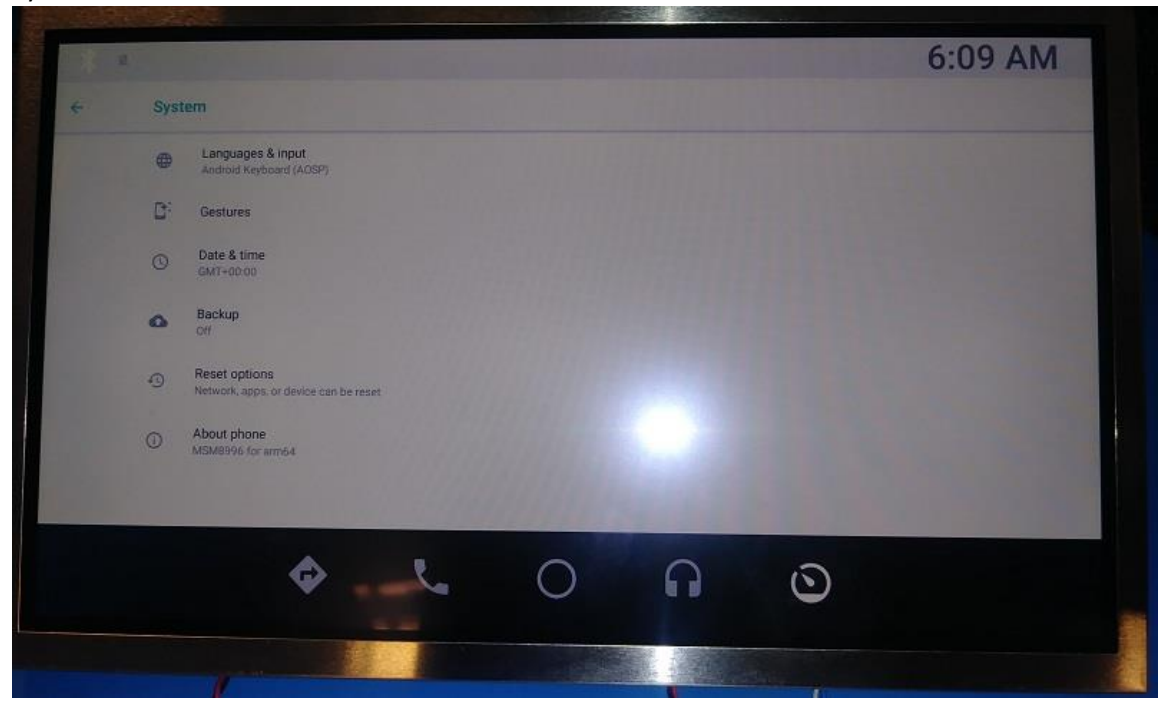

- a. Languages & Input. (Android Keyboard(ADSP))
- b. Gestures.
- c. Date & Time .
- (Off)
- d. Backup. (Off)
- e. Reset options. (Network, Aps, or device can be reset)
- f. About phone. (MSM8996 for arm64)

# Wi-Fi User guide

The Wi-Fi feature allows the HPDC system to connect to any available network for internet access from the list of all hotspots within range . The Wi-Fi Module shall be able to turn this mode ON or OFF. Currently HPDC does not support acting as a Wi-Fi hotspot for other Wi-Fi enabled devices. Wi-Fi direct services and casting solutions are not supported at this time.

Inorder to use Wi-Fi, you must first connect the HPDC to an available network. You'll find the option in SETTINGS.

Steps to connect to a Wi-Fi network:

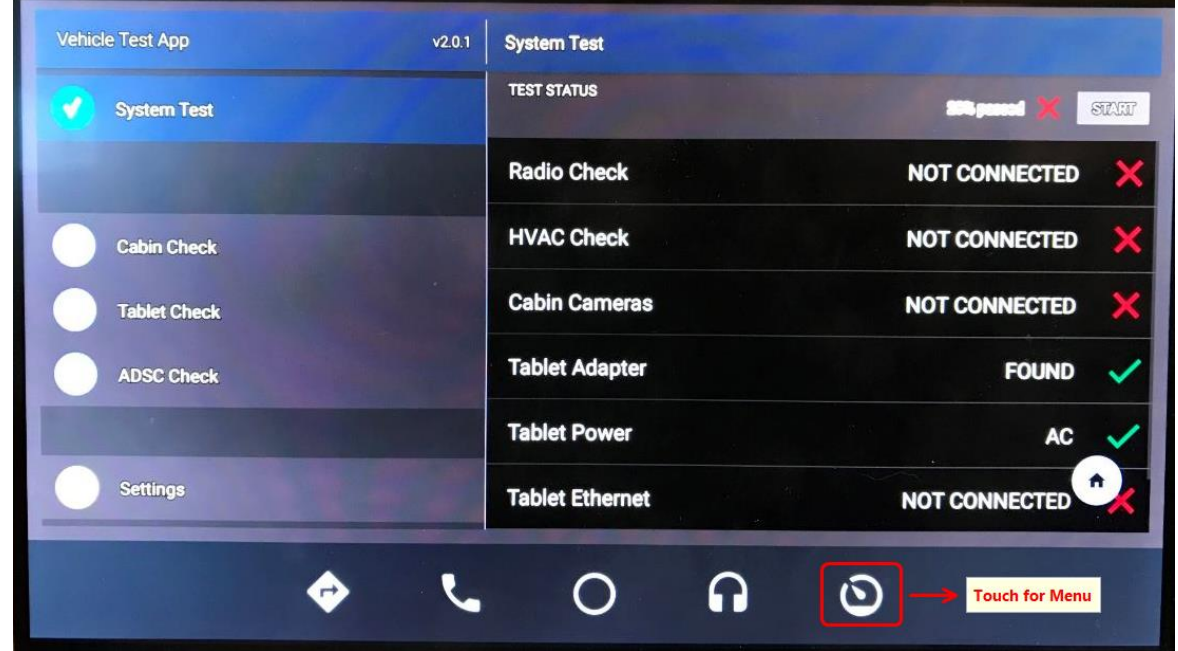

• Press Menu soft button on the HPDC display

• Select Settings

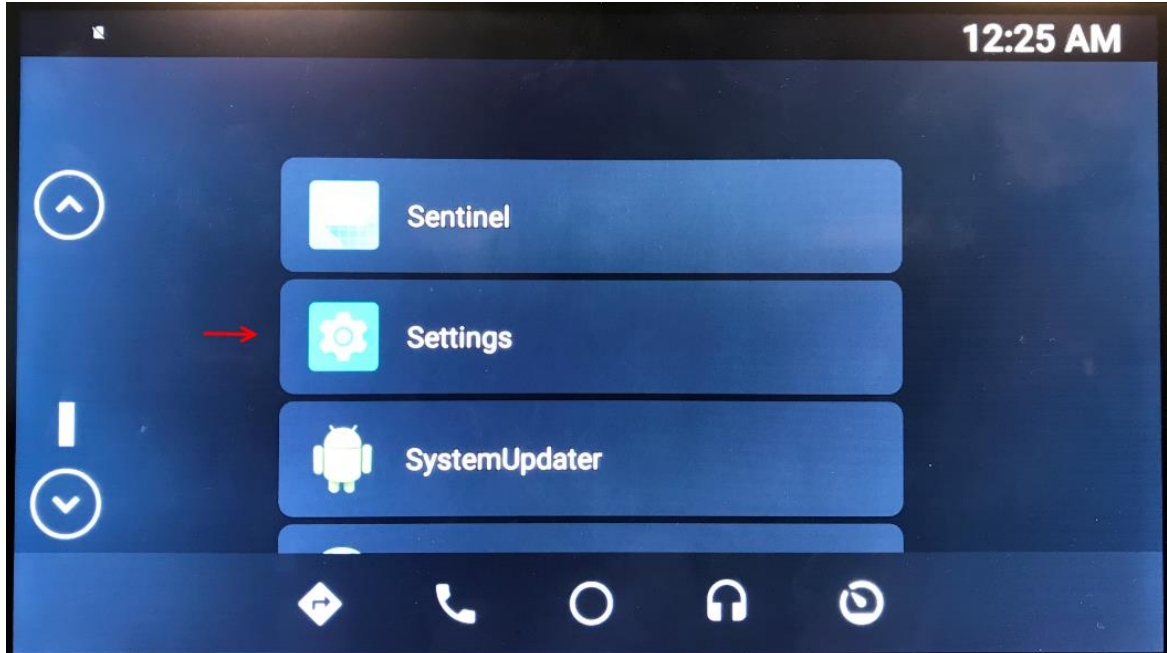

• Select Network & Internet

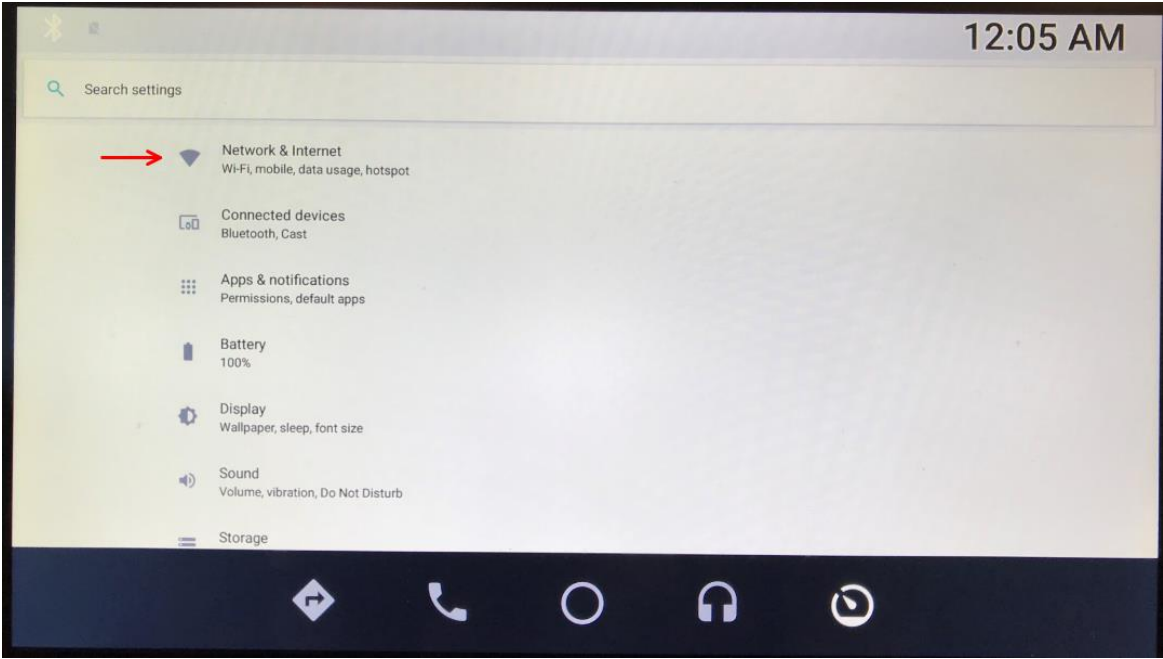

• Select Wi-Fi

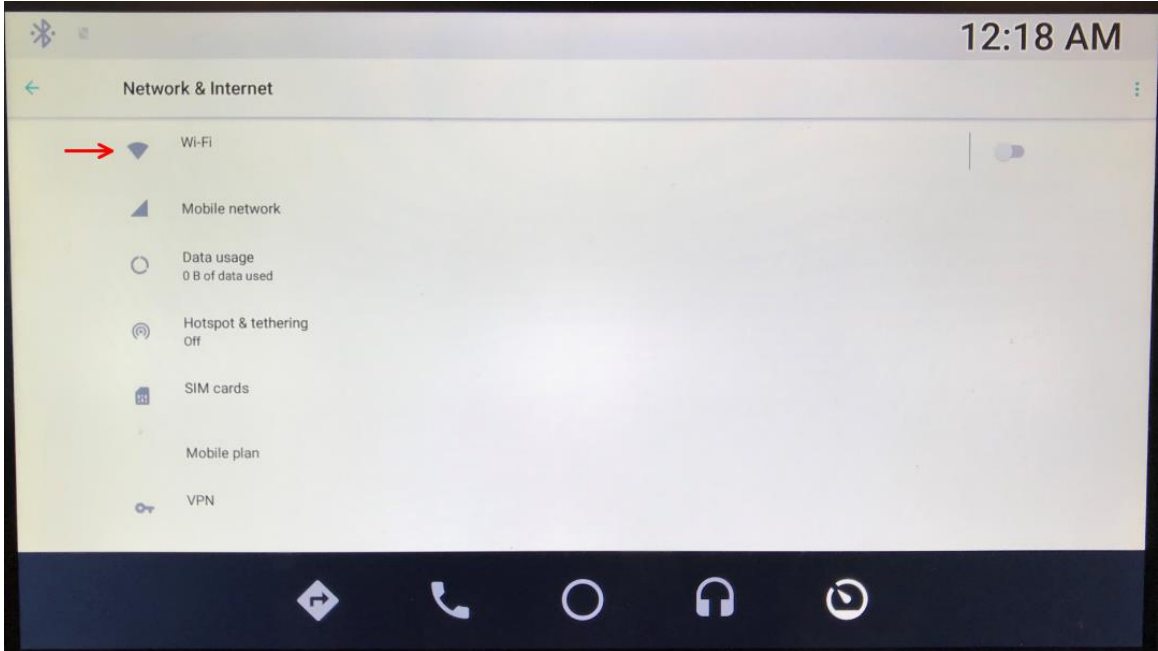

Turn the option to On

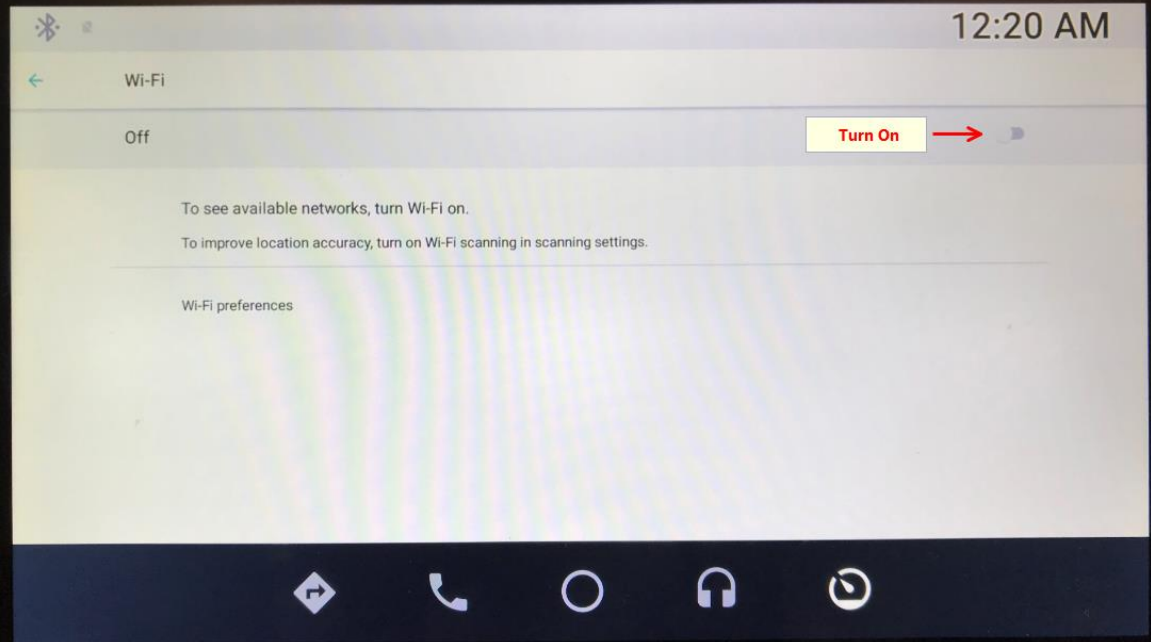

• Select a network from the available hotspots

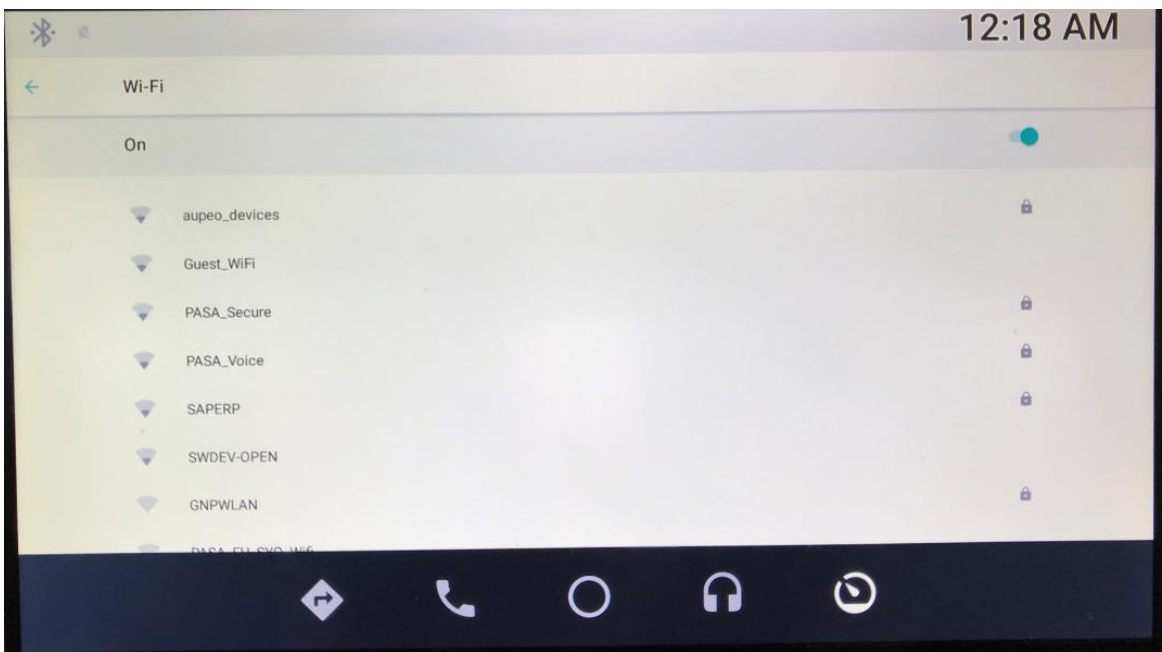

Enter the Wi-Fi password as requested by the hotspot to be connected

**Frequency stability for frequencies operating in UNII are maintained within the band of operation under all conditions of normal operation.**

# **FCC/ISED Regulatory notices**

# **Modification statement**

Panasonic Automotive Systems of America has not approved any changes or modifications to this device by the user. Any changes or modifications could void the user's authority to operate the equipment.

*Panasonic Automotive Systems of America n'approuve aucune modification apportée à l'appareil par l'utilisateur, quelle qu'en soit la nature. Tout changement ou modification peuvent annuler le droit d'utilisation de l'appareil par l'utilisateur.*

## **Interference statement**

This device complies with Part 15 of the FCC Rules and Industry Canada licence-exempt RSS standard(s). Operation is subject to the following two conditions: (1) this device may not cause interference, and (2) this device must accept any interference, including interference that may cause undesired operation of the device. The antenna should be installed and operated with minimum distance of 20 cm between the radiator and your body.

*Le présent appareil est conforme aux CNR d'Industrie Canada applicables aux appareils radio exempts de licence. L'exploitation est autorisée aux deux conditions suivantes : (1) l'appareil ne doit pas produire de brouillage, et (2) l'utilisateur de l'appareil doit accepter tout brouillage radioélectrique subi, même si le brouillage est susceptible d'en compromettre le fonctionnement. L'antenne doit être installée de façon à garder une distance minimale de 20 centimètres entre la source de rayonnements et votre corps.*

# **Wireless notice**

This device complies with FCC/ISED radiation exposure limits set forth for an uncontrolled environment and meets the FCC radio frequency (RF) Exposure Guidelines and RSS‐102 of the ISED radio frequency (RF) Exposure rules. This transmitter must not be co-located or operating in conjunction with any other antenna or transmitter.

*Le présent appareil est conforme à l'exposition aux radiations FCC / ISED définies pour un environnement non contrôlé et répond aux directives d'exposition de la fréquence de la FCC radiofréquence (RF) et RSS‐102 de la fréquence radio (RF) ISED règles d'exposition. L'émetteur ne doit pas être colocalisé ni fonctionner conjointement avec à autre antenne ou autre émetteur.*

# **FCC Class B digital device notice**

This equipment has been tested and found to comply with the limits for a Class B digital device, pursuant to part 15 of the FCC Rules. These limits are designed to provide reasonable protection against harmful interference in a residential installation. This equipment generates, uses and can radiate radio frequency energy and, if not installed and used in accordance with the instructions, may cause harmful interference to radio communications. However, there is no guarantee that interference will not occur in a particular installation. If this equipment does cause harmful interference to radio or television reception, which can be determined by turning the equipment off and on, the user is encouraged to try to correct the interference by one or more of the following measures:

- Reorient or relocate the receiving antenna.
- Increase the separation between the equipment and receiver.
- Connect the equipment into an outlet on a circuit different from that to which the receiver is connected.
- Consult the dealer or an experienced radio/TV technician for help.

# **CAN ICES-3 (B) / NMB-3 (B)**

This Class B digital apparatus complies with Canadian ICES-003.

*Cet appareil numérique de classe B est conforme à la norme canadienne ICES-003.*

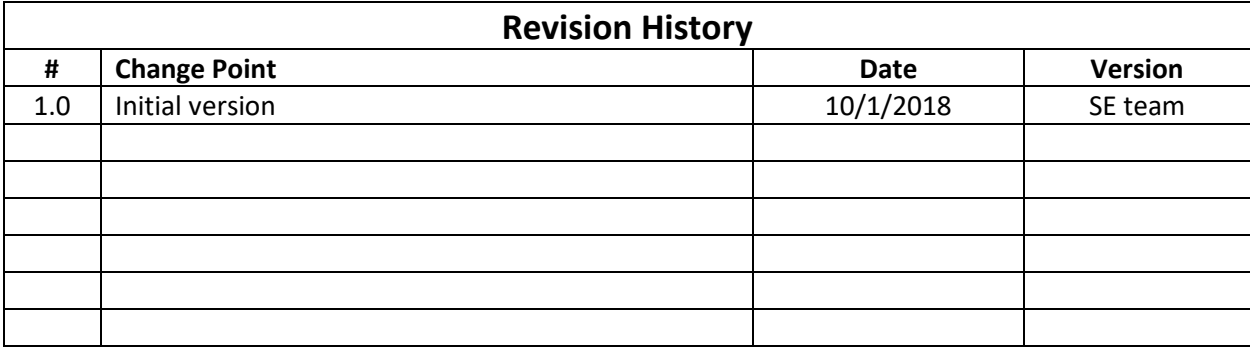